# Cisco LoRa WAN Deployment Guide

A Prescriptive Guide for beginners .

## **Table of Contents**

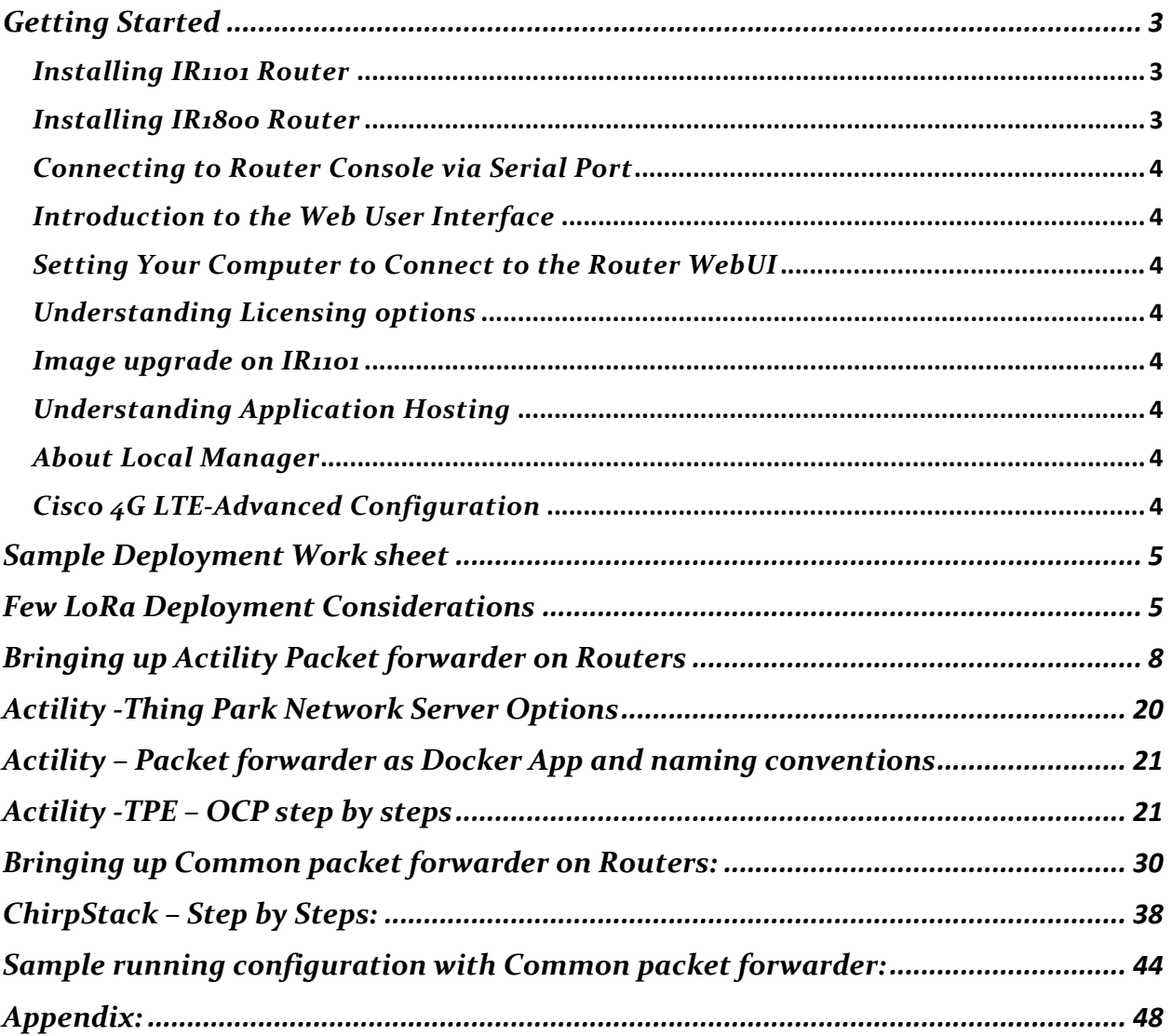

## <span id="page-2-0"></span>**Getting Started :**

**Note: The Following indexes has soft links to cisco documents , please use ecopy for the hyperlinks to work, avoid printing.**

<span id="page-2-2"></span><span id="page-2-1"></span>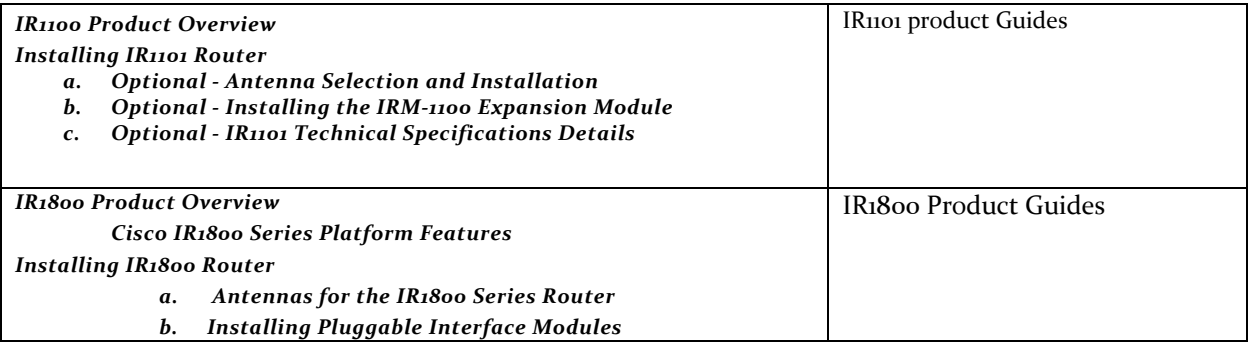

<span id="page-3-7"></span><span id="page-3-6"></span><span id="page-3-5"></span><span id="page-3-4"></span><span id="page-3-3"></span><span id="page-3-2"></span><span id="page-3-1"></span><span id="page-3-0"></span>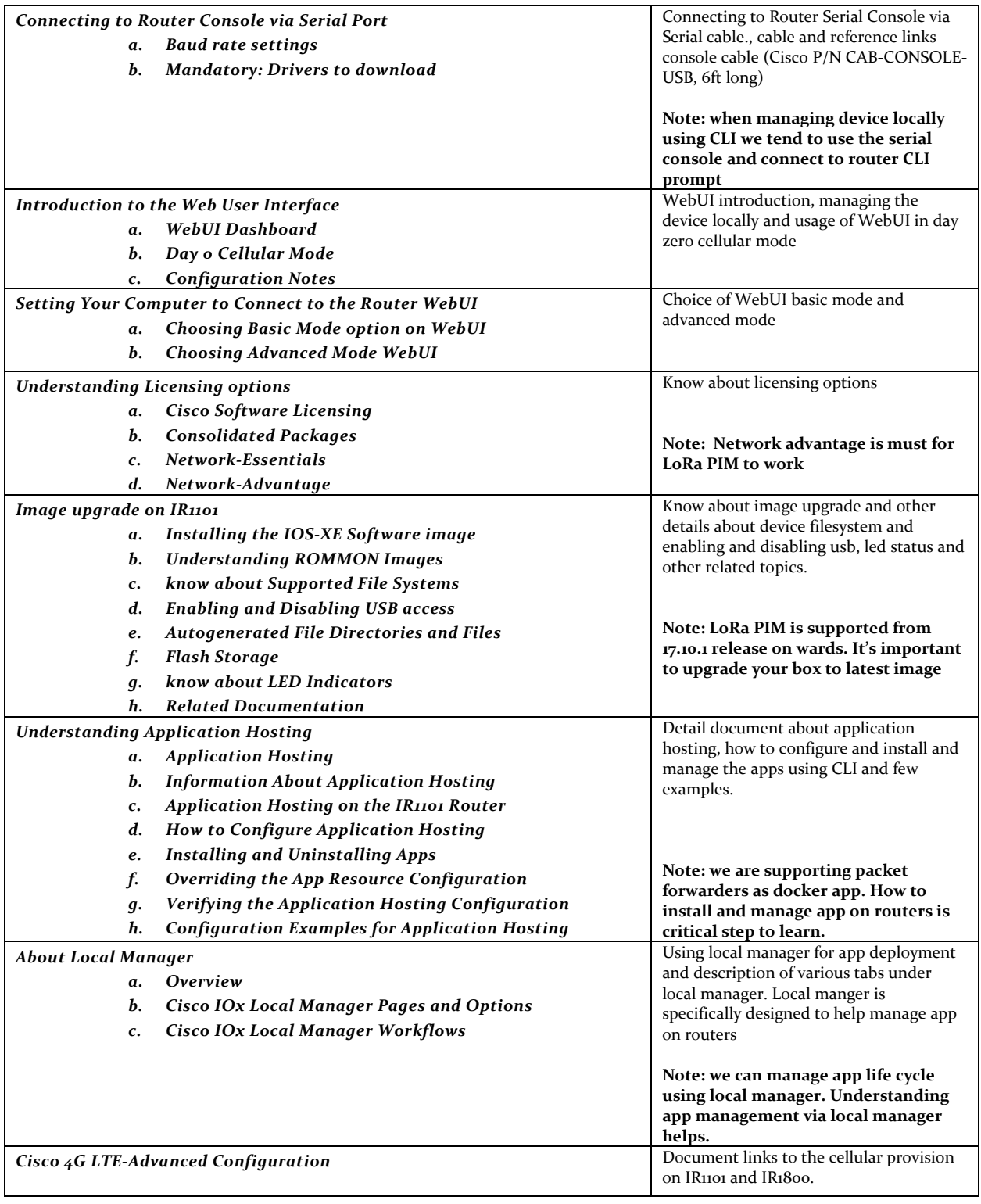

#### <span id="page-4-0"></span>**Sample Deployment Work sheet**

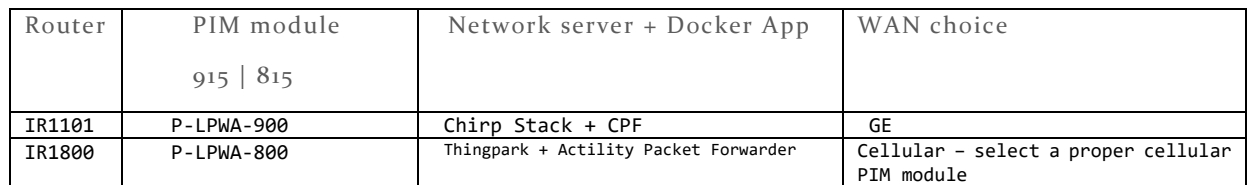

#### <span id="page-4-1"></span>**Few LoRa Deployment Considerations**

#### **a. Platform Choice: IR1101 vs IR1800**

Refer to platform documentation for hardware and technical specification s to see which device meets your requirements.

#### **b. PIM choice: 915 PIM vs 815 PIM module**

Currently we support two different pluggable interface modules

- P-LPWA-900 for 915 MHz
- P-LPWA-800 for 868 MHz

#### **c. PIM slot choice: LORA PIM module in Base slot vs Expansion slot on IR1101**

For IR1101 and existing deployment where the Base PIM slot is being used for cellular, we recommend using expansion slot for lora PIM. For the IR1800 we recommend using which ever PIM slot is available.

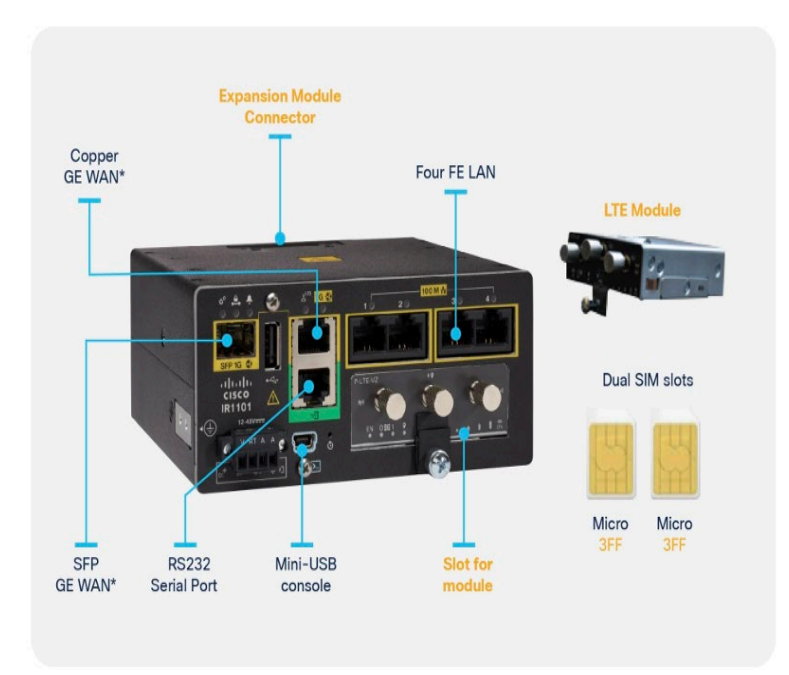

#### Figure 1.

Cisco IR1101 base platform front view

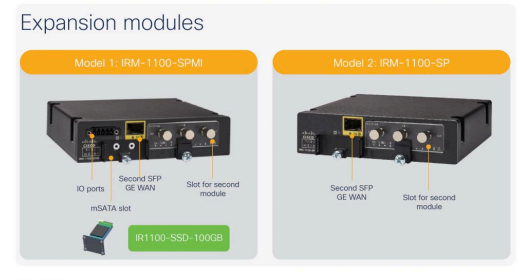

Figure 2. **Expansion Modules** 

## **Supported Scenario's with IR1101**

- √ IR1101 Base Module + LoRa PIM (lorawan\_tty0)
- √ IR1101 Base Module + IRM1100 SPMI Expansion Module with PIM module
- √ IR1101 Base Module + IRM1100SP EM with PIM module

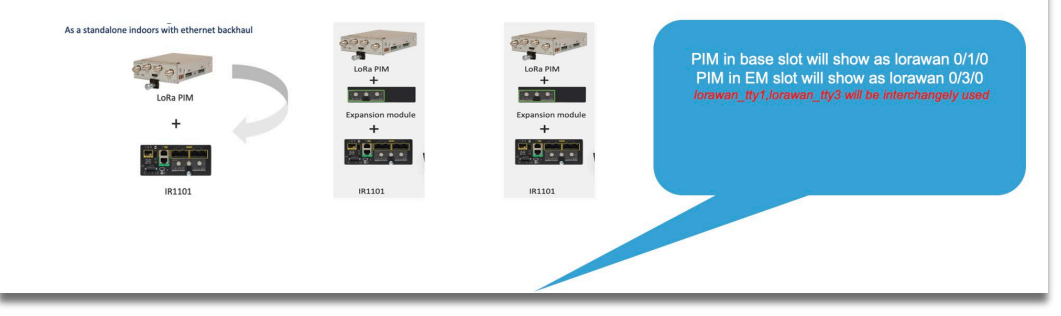

**d. LORA PIM module support in all the IR1800 pids**  PIM slots are available on IR1812, IR1831, IR1833, IR1835, any choice of PIM slot can work across all SKUs.

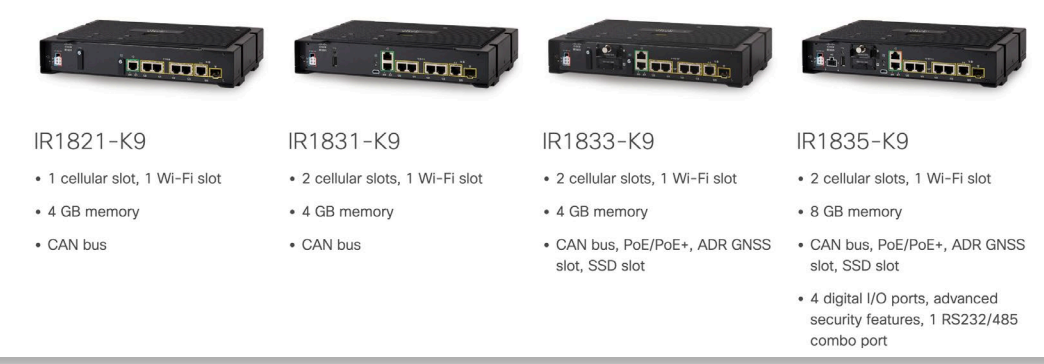

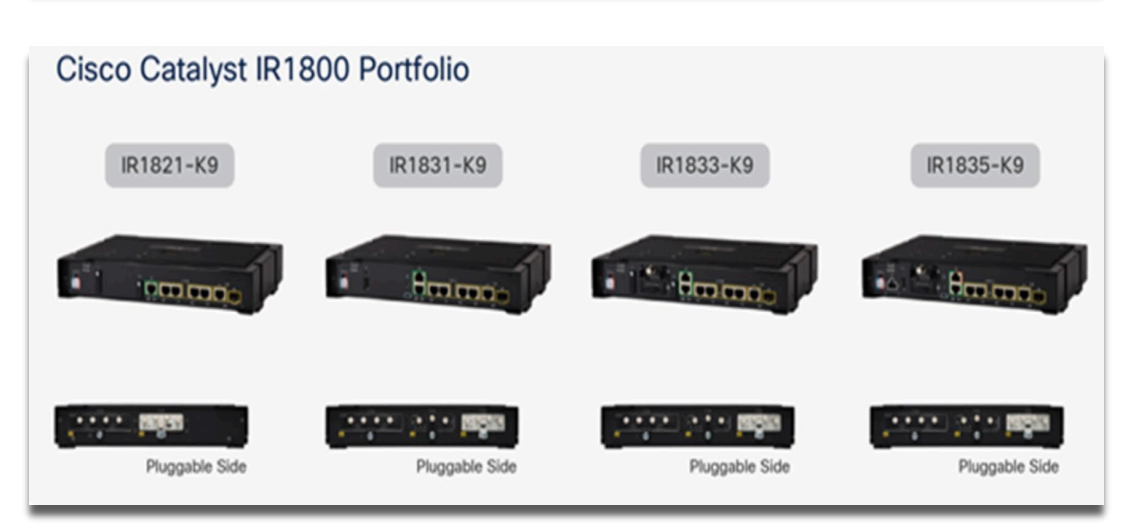

#### **e. WAN Choice: GE or Cellular**

Typical enterprise deployments vs field deployment, a GE 0/0/0 can be used as WAN for enterprise and extended enterprise cases where we have cable reach.

For outdoor deployments we can choose cellular as WAN as well. Please make sure to have a valid Cellular module and working SIM card and proper cellular data plan in place before making the cellular as WAN.

**f. Packet forwarder choice: "Common packet forwarder (CPF)"app vs "Actility packet forwarder" (APF)**

We support two packet forwarders based on your choice of network server we can use common packet forwarder or Actility packet forwarder.

**g. CPF authentication choice: Choice of authentication with CPF deployment**

Common packet forwarder supports various kinds of authentication.

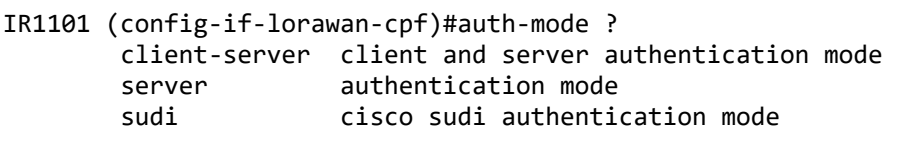

- **h. Choice of security with Actility deployment** Public key and then IPsec tunnel with strong swan server.
- **i. Choice of Sensor support class A/B/C**  Currently we support Class A and Class C sensors only. Class B will be supported in the next release on CPF.
- **j. Choice of Network server: chirp stack vs Thingpark.**

Open-source network server vs engineered Thingpark solution is a customer choice.

#### <span id="page-7-0"></span>**Bringing up Actility Packet forwarder on Routers**

Bringing up Cellular WAN interface , please refer to the following guide.

**[Cisco 4G LTE-Advanced Configuration](https://www.cisco.com/c/en/us/td/docs/routers/access/1101/software/configuration/guide/b_IR1101config/b_IR1101config_chapter_01110.html)**

#### Important Notes:

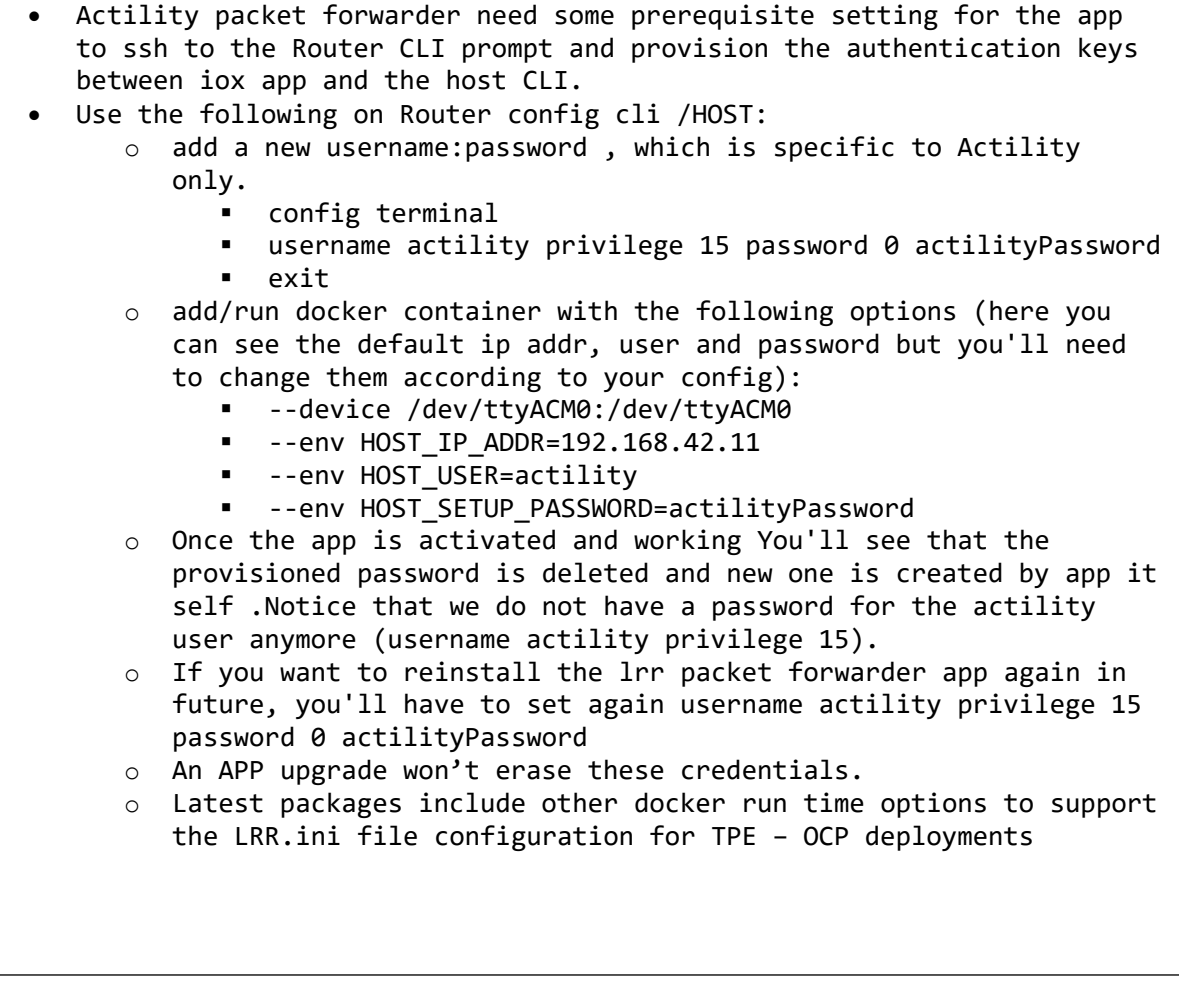

To configure application hosting, enable IOx and configure a VirtualPortGroup to a Layer 3 data port as described in the following sections.

#### **Step 1: Enable IOx**

Perform the following steps to enable access to Cisco IOx Local Manager. IOx Local Manager provides a web-based user interface that you can use to manage, administer, monitor, and troubleshoot apps on the host system, and to perform a variety of related activities

```
1. Enter the following command to enable privileged EXEC mode:
   Device> enable
2. Enter this command to enter global configuration mode:
   Device# configure terminal
3. Enter this command to enable Cisco IOx:
   Device(config)# iox
4. Enter this command to enable the HTTP server on your IPv4 or IPv6 
   system:
   Device(config)# ip http server
5. Enter this command to enable a secure HTTP (HTTPS) server:
   Device(config)# ip http secure-server
6. Use the following command to establish a username-based authentication 
   system and privilege level. The username privilege level must be 
   configured as 15.
   Command format:
   username name privilege level password {0 | 7 | user-
   password } encrypted-password
   Command example:
   Device(config)# username cisco privilege 15 password 0 cisco
7. Enter this command to exit the interface configuration mode and return 
   to the privileged EXEC mode:
   Device(config-if)# end
```
#### **Step 2 : Configure a VirtualPortGroup to a Layer 3 Data Port**

Multiple Layer 3 data ports can be routed to one or more VirtualPortGroups or containers. A VirtualPortGroup interface is a virtual interface that connects the application hosting network to the IOS routing domain.VirtualPortGroups and Layer 3 data ports must be on different subnets.

To configure a VirtualPortGroup to a Layer 3 data port, follow these steps:

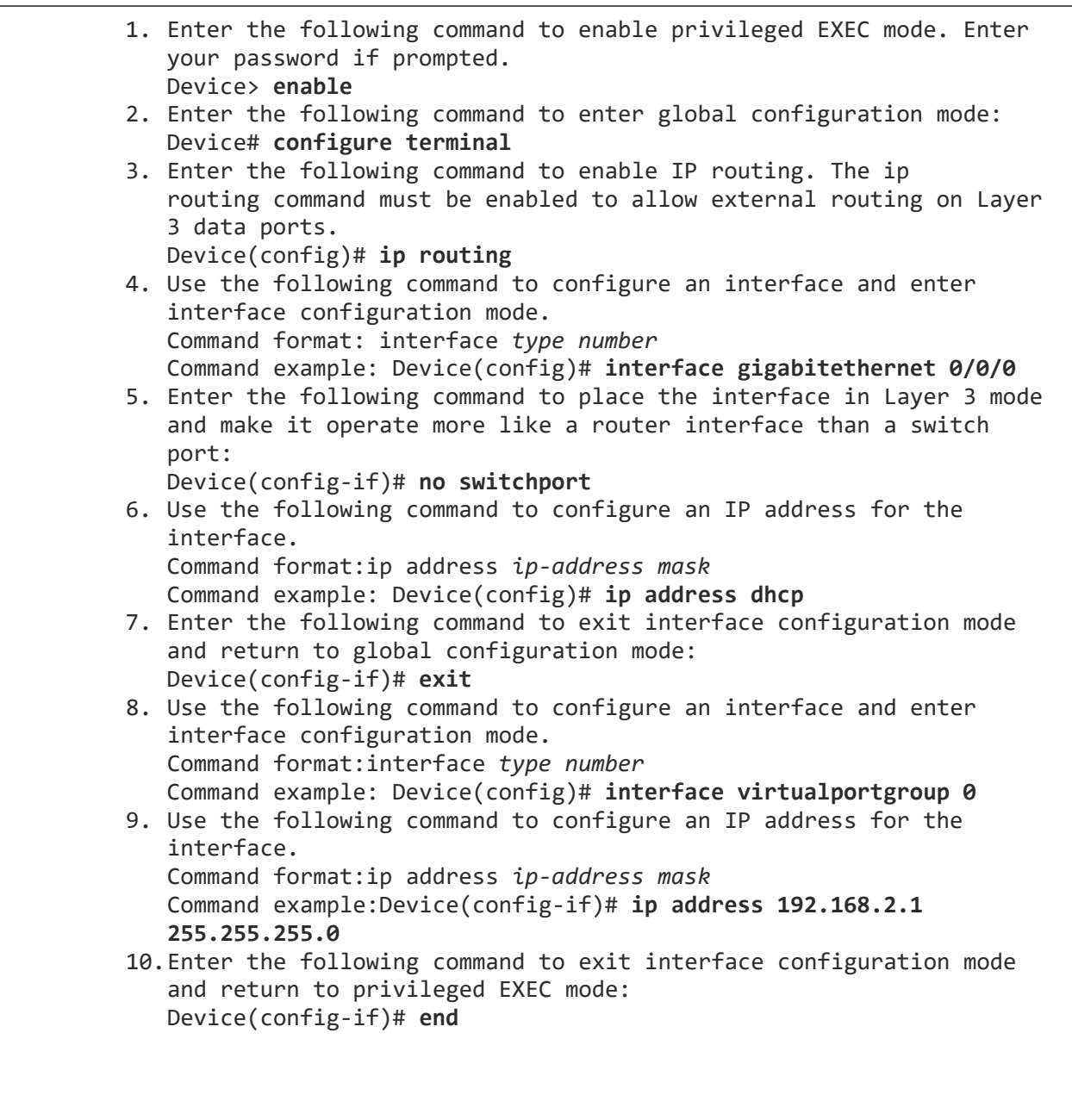

## **Step 3 : Configure Application Networking**

Application vNIC interface is the standard Ethernet interface inside the container that connects to the platform data plane for application to send and receive packets.

> 1. Use the following command to enter global configuration mode, and then enter configuration commands, one per line. Press CTRL-Z when you are finished entering configuration commands. Device# configure terminal

2. Use the following command to configure the application and enter the application configuration mode. Command format:

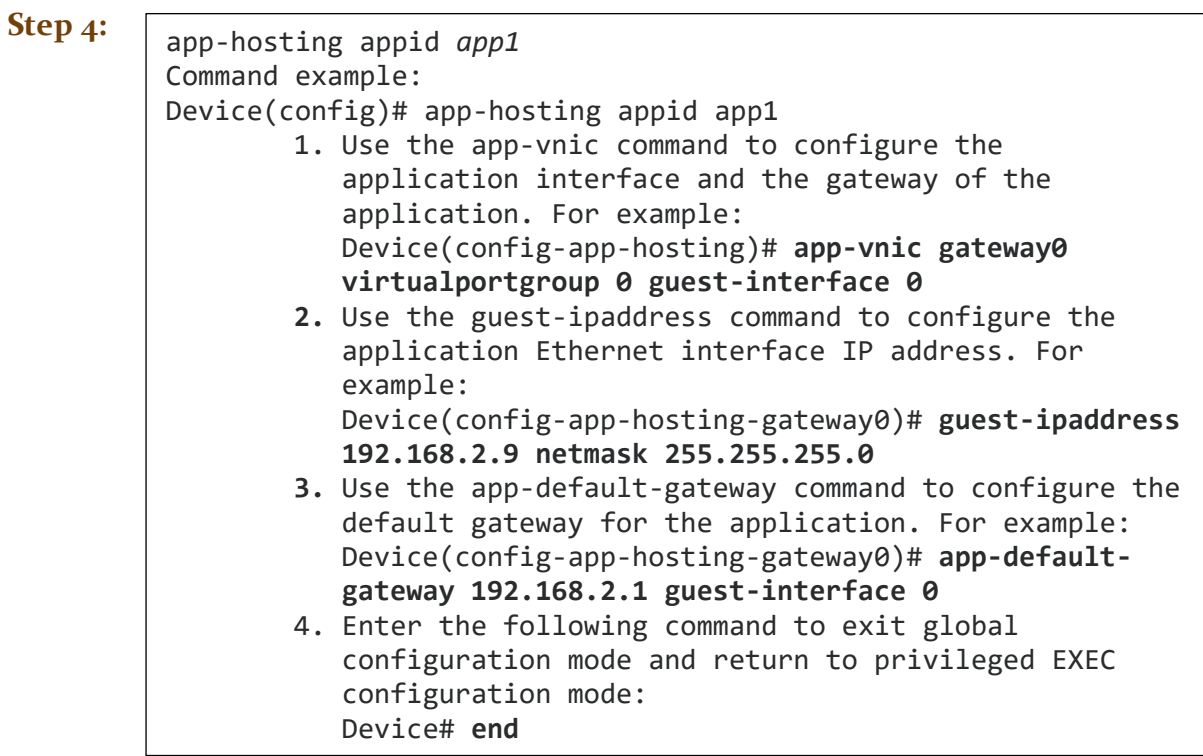

#### **Application Lifecycle Management**

This section describes how to install and uninstall apps.

Use the following command to enable privileged EXEC mode: Device> **enable**

Use the following command to install an app from the specified location. The app can be installed from any local storage location such as, flash, bootflash, and usbflasho.

```
Command format:app-hosting install appid application-
name package package-path
Command example:
Device(config)# app-hosting install appid APFAPP package
flash:actility_tar_gz.tar
```
Use the following command to activate the application. This command validates all application resource requests, and if all resources are available, activates the application. If all resources are not available, the activation fails.

Command format:app-hosting activate appid *application-name* Command example:Device# **app-hosting activate appid APFAPP**

Use the following command to start the application. This command activates the application start-up scripts.

Command format:app-hosting start appid *application-name* Command example: Device# **app-hosting start appid APFAPP**

Use the following command to stop the application.

Command format:app-hosting stop appid *application-name* Command example:Device# **app-hosting stop appid APFAPP**

Use the following command to deactivate all resources that are allocated for the application.

Command format:app-hosting deactivate appid *application-name* Command example: Device# **app-hosting deactivate appid APFAPP**

Use the following command to uninstall the application. This command uninstalls all packaging and images that are stored and removes all changes and updates to the application.

Command format: app-hosting uninstall appid *application-name* Command example: Device# **app-hosting uninstall appid APFAPP**

#### **Step 5: Verifying the Application Hosting Configuration**

This section describes how to verify the application hosting configuration.

```
1. Use the following command to enable privileged EXEC mode:
   Device> enable
2. Use the following command to display the status of all IOx services:
   Device# show iox-service
   Router#show iox-service
   IOx Infrastructure Summary
   ---------------------------
   IOx service (CAF) Running
   IOx service (HA) Not Supported
   IOx service (IOxman) Running
   IOx service (Sec storage) Running
   Libvirtd 5.5.0 Running
   Dockerd v19.03.13-ce Running
3. Use the following command to display detailed information about the 
   application:
   Device# show app-hosting detail
4. Use the following command to display the list of applications and 
   their statuses:
   Device# show app-hosting list
   App id State
                             ---------------------------------------------
   APFAPP RUNNING
5. Use the Console command to connect to the application, as shown in the 
   following example:
   iox-ir1101-02# app-hosting app-hosting connect appid APFAPP session
   /home/actility/var/log/lrr
   /var/volatile/log/_LRRLOG # pwd
   /home/actility/var/log/lrr
   /var/volatile/log/_LRRLOG # ls -lrt
   -rw-r--r-- 1 root root 19 Jul 7 0646 SHELL.log
   -rw-r--r-- 1 root support 53 Jul 7 0647 suplog.log
   -rw-r--r-- 1 root support 99 Jul 7 0648 pkiconfig.txt
   -rw-r--r-- 1 root root 430 Jul 7 0720 lrr_startup_service.log
   -rw-r--r-- 2 root root 1620 Jul 7 0721 gwmgr_04.log
   -rw-r--r-- 2 root root 1620 Jul 7 0721 gwmgr.log
   -rw-r--r-- 1 root root 1657 Jul 7 0721 radioparams.txt
   -rw-r--r-- 1 root root 2227 Jul 7 0721 logicchan.txt
   -rw-r--r-- 1 root root 1118 Jul 7 1721 stat.html
   -rw-r--r-- 2 root root 50515 Jul 7 1721 TRACE_04.log
   -rw-r--r-- 2 root root 50515 Jul 7 1721 TRACE.log
   -rw-r--r-- 1 root root 64 Jul 7 1723 lrcstatuslink.txt
/var/volatile/log/_LRRLOG #
```
#### **Sample Running Config**

```
Router#show running-config brief
Building configuration...
Current configuration 7651 bytes
!
! Last configuration change at 072004 UTC Thu Jul 7 2022 by actility
! NVRAM config last updated at 065725 UTC Thu Jul 7 2022 by actility
!
version 17.9
service timestamps debug datetime msec
service timestamps log datetime msec
service call-home
platform qfp utilization monitor load 80
platform hardware throughput level 250M
platform punt-keepalive disable-kernel-core
!
hostname Router
!
boot-start-marker
boot system flashir1101-universalk9.S2C.SSA.bin
boot-end-marker
!
!
aaa new-model
!
!
aaa authentication login default local
aaa authorization exec default local
aaa authorization network FlexVPN_Author local
!
!
aaa session-id common
!
!
!
!
!
!
!
!
!
!
login block-for 60 attempts 3 within 30
login delay 3
login on-success log
ipv6 unicast-routing
!
        !
!
!
!
!
!
subscriber templating
!
!
!
!
!
!
multilink bundle-name authenticated
!
!
!
```

```
!
!
!
!
crypto pki trustpoint TP-self-signed-1150468717
enrollment selfsigned
 subject-name cn=IOS-Self-Signed-Certificate-1150468717
 revocation-check none
rsakeypair TP-self-signed-1150468717
!
crypto pki trustpoint SLA-TrustPoint
 enrollment pkcs12
revocation-check crl
!
crypto pki trustpoint ActilityTP-slrc
 enrollment terminal
revocation-check none
!
crypto pki trustpoint ActilityTP
enrollment pkcs12
 revocation-check crl
rsakeypair ActilityTP
!
crypto pki trustpoint ActilityTP-rrr1
revocation-check crl
!
!
!
crypto pki certificate map FlexVPN_Cert_Map 1
subject-name co slrc1_prod-us_actility-tpe-ope
!
crypto pki certificate map FlexVPN_Cert_Map 2
subject-name co slrc2_prod-us_actility-tpe-ope
!
crypto pki certificate chain TP-self-signed-1150468717
certificate self-signed 01
crypto pki certificate chain SLA-TrustPoint
certificate ca 01
crypto pki certificate chain ActilityTP-slrc
certificate ca 61A845069BBFF60B
crypto pki certificate chain ActilityTP
certificate 06BF5FDCF5EBD17C
 certificate ca 3A96CABF858AAD9A
crypto pki certificate chain ActilityTP-rrr1
certificate ca 00F35AC229699BABA8
!
!
!
!
!
!
!
!
!
no license feature hseck9
license udi pid IR1101-K9 sn FCW24160HQ7
license boot level network-advantage
memory free low-watermark processor 45069
!
diagnostic bootup level minimal
!
spanning-tree extend system-id
!
!
!
username admin privilege 15 password 0 cisco
username iox privilege 15 password 0 iox
username dockeruser
```
!

```
username actility privilege 15
!
redundancy
!
crypto ikev2 authorization policy FlexVPN_Author_Policy
!
!
!
!
crypto ikev2 profile FlexVPN_IKEv2_Profile
match certificate FlexVPN_Cert_Map
 identity local dn
 authentication remote rsa-sig
 authentication local rsa-sig
 pki trustpoint ActilityTP sign
 pki trustpoint ActilityTP-rrr1 verify
 pki trustpoint ActilityTP-slrc verify
 dpd 30 3 periodic
aaa authorization group cert list FlexVPN_Author FlexVPN_Author_Policy
!
crypto ikev2 dpd 30 3 periodic
crypto ikev2 fragmentation mtu 1260
!
controller Cellular 0/3/0
!
!
vlan internal allocation policy ascending
!
!
!
!
!
!
!
!
!
!
!
crypto ipsec transform-set FlexVPN_IPsec_Transform_Set esp-aes 256 esp-sha256-hmac
mode tunnel
!
crypto ipsec profile FlexVPN_IPsec_Profile
set transform-set FlexVPN_IPsec_Transform_Set
set ikev2-profile FlexVPN_IKEv2_Profile
!
!
!
!
!
!
!
!
!
!
interface Tunnel201
ip address negotiated
 ip nat outside
ipv6 enable
 tunnel source GigabitEthernet0/0/0
tunnel mode ipsec dual-overlay
 tunnel destination 52.200.161.236
 tunnel path-mtu-discovery
tunnel protection ipsec profile FlexVPN_IPsec_Profile
!
interface Tunnel202
ip address negotiated
ip nat outside
ipv6 enable
tunnel source GigabitEthernet0/0/0
```

```
tunnel mode ipsec dual-overlay
 tunnel destination 54.226.90.83
 tunnel path-mtu-discovery
 tunnel protection ipsec profile FlexVPN_IPsec_Profile
!
interface VirtualPortGroup0
 ip address 192.168.2.1 255.255.255.0
 ip nat inside
 no mop enabled
no mop sysid
!
interface GigabitEthernet0/0/0
 ip dhcp client client-id ascii cisco-ac4a.67f9.ae00-Gi0/0/0
 ip address dhcp
 ip nat outside
 ipv6 dhcp client request vendor
 ipv6 address dhcp
 ipv6 address autoconfig
 ipv6 enable
!
interface FastEthernet0/0/1
!
interface FastEthernet0/0/2
!
interface FastEthernet0/0/3
!
interface FastEthernet0/0/4
!
interface GigabitEthernet0/0/5
!
interface Cellular0/3/0
 description backup_WAN
 ip address negotiated
 ip nat outside
 ip tcp adjust-mss 1460
 load-interval 30
 shutdown
 dialer in-band
 dialer idle-timeout 0
 dialer-group 1
 ipv6 enable
 pulse-time 1
!
interface Cellular0/3/1
no ip address
!
interface Vlan1
no ip address
!
interface Async0/2/0
 no ip address
 encapsulation scada
!
interface LORAWAN0/1/0
 no ip address
 shutdown
 arp timeout 0
 no mop enabled
no mop sysid
!
iox
ip forward-protocol nd
ip tcp selective-ack
ip tcp mss 1460
ip tcp window-size 131072
ip http server
ip http auth-retry 3 time-window 1
ip http authentication local
ip http secure-server
```

```
ip http client source-interface GigabitEthernet0/0/0
ip tftp source-interface GigabitEthernet0/0/0
ip nat inside source list Tunnel201 interface Tunnel201 overload
ip nat inside source list Tunnel202 interface Tunnel202 overload
ip nat inside source list internetacces_Fromdocker interface GigabitEthernet0/0/0 overload
ip nat inside source list internetacces Fromdocker cell interface Cellular0/3/0 overload
ip route 10.102.12.0 255.255.255.0 Tunnel201
ip route 10.102.22.0 255.255.255.0 Tunnel202
ip ssh bulk-mode 131072
ip ssh version 2
ip ssh pubkey-chain
  username actility
    key-hash ecdsa-sha2-nistp256 FA249B09C77A121A9759A0FC724F58A8 root@a89e080e0c1e
ip ssh server algorithm publickey ecdsa-sha2-nistp256
ip scp server enable
!
!
ip access-list extended Tunnel201
10 permit ip host 192.168.2.9 host 10.102.12.10
ip access-list extended Tunnel202
10 permit ip host 192.168.2.9 host 10.102.22.10
ip access-list extended internetacces_Fromdocker
10 permit ip 192.168.2.0 0.0.0.255 host 8.8.8.8
11 permit ip 192.168.2.0 0.0.0.255 host 52.200.161.236
ip access-list extended internetacces_Fromdocker_cell
10 permit ip host 192.168.2.9 host 8.8.8.8
!
ip sla 1
icmp-echo 8.8.8.8 source-interface GigabitEthernet0/0/0
ip sla schedule 1 life forever start-time now
ip sla 2
icmp-echo 8.8.8.8 source-interface Cellular0/3/0
ip sla schedule 2 life forever start-time now
ip access-list standard 1
11 permit any
dialer-list 1 protocol ip permit
!
!
!
!
!
!
control-plane
!
!
!
!
!
!
!
!
line con 0
 stopbits 1
line 0/0/0
line 0/2/0
line vty 0 4
transport input ssh
line vty 5 14
transport input ssh
!
call-home
! If contact email address in call-home is configured as sch-smart-licensing@cisco.com
! the email address configured in Cisco Smart License Portal will be used as contact email address to 
send SCH notifications.
contact-email-addr sch-smart-licensing@cisco.com
 profile "CiscoTAC-1"
  active
   destination transport-method http
ntp server 0.pool.ntp.org
```

```
ntp server 1.pool.ntp.org
ntp server 2.pool.ntp.org
! 
! 
! 
! 
! 
! 
! 
! 
! 
! 
! 
! 
event manager applet restart_actility_lrr
event none sync yes maxrun 60
action 1 cli command "enable"
action 2 cli command "app-hosting stop appid APFC1"
action 3 wait 5
action 4 cli command "app-hosting start appid APFC1"
event manager applet Cellular_Activate
event track 1 state down
action 1 cli command "enable"
action 2 cli command "configure terminal"
action 3 cli command "interface Cellular 0/3/0"
action 4 cli command "no shut"
action 5 cli command "end"
event manager applet Cellular_Deactivate
event track 1 state up
action 1 cli command "enable"
action 2 cli command "config terminal"
action 3 cli command "interface Cellular 0/3/0"
action 4 cli command "shutdown"
action 5 cli command "end"
! 
end
Router#$
```
## <span id="page-19-0"></span>**Actility -Thing Park Network Server Options**

a. About Actility Thingpark -Enterprise On Premise Platform / TPE – OCP

This deployment is an enterprise based on prem deployment and it considered as most secured and the **Thingpark server is deployed in the local site enterprise network** and is reachable via IR1101 or IR1800 GE 0/0/0 port.

Once the app is installed the LRR packet forwarder will contact the TPE-OCP via WAN port and forwards the sensor traffic to TPE dashboard.

## b. About Actility Thingpark Community / TPE – Community

A self-service Device and Application makers portal to build their solutions with Thingpark.

Please refer to following URL<https://community.thingpark.org/iot-solutions-catalog/>for more details and login , the navigation should be same as that of TPE – OCP.

#### c. About Actility Thingpark SaaS / TPE – SaaS

The Cloud deployment of Thingpark dashboard for enterprises as SaaS. Based on the location of the customer and the geography we use various cloud url for connecting to TPE-SaaS. Please make a note that this deployment is not secure, and you need tunnels / certs / and have a make a choice of WAN if your device is remotely deployed, unlike TPE-OCP (on prem).

- <https://thingparkenterprise.us.actility.com/tpe/#/login>
- <https://thingparkenterprise.eu.actility.com/tpe/#/login>
- <https://thingparkenterprise.au.actility.com/tpe/#/login>

#### <span id="page-20-0"></span>**Actility – Packet forwarder as Docker App and naming conventions**

Actility packet forwarders are docker apps that are sharing with various labels. We use the following label conventions to describe the app type accordingly.

- a. Label **TPE\_OCP** *designated for enterprise reach.*
- b. Label **TPCP** *designated community portal reach.*
- c. Label **TPE\_SaaS EU** -*designated for Europe server reach*
- d. Label **TPE\_SaaS US** -*designated for US server reach*

Note : Please refer to the sample screen shot on how the packages are designated with label. You must make a right choice of selection as per your choice if Thingpark deployment.

#### Sample Screen shot:

#### NAME

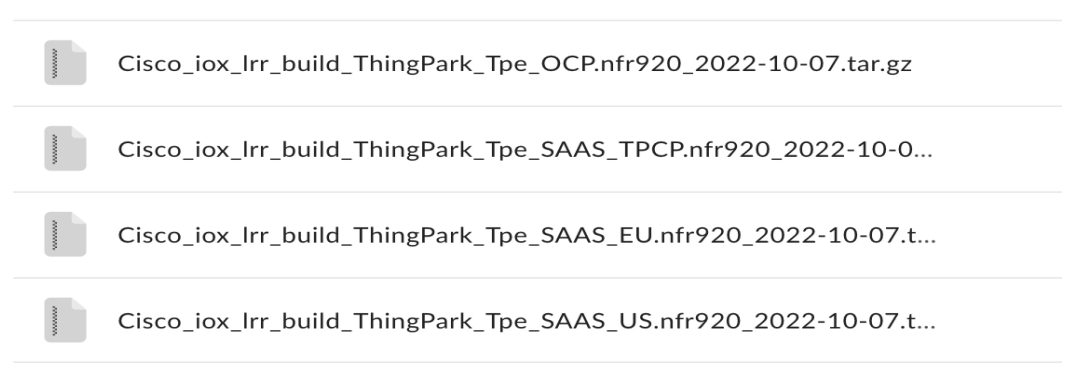

#### <span id="page-20-1"></span>**Actility -TPE – OCP step by steps**

#### a. TPE OCP/CP/SaaS login

 Please use the following url for TPE SaaS login, and make sure either you have required credentials to login or register if you need one. Your IT admin should be a provide you required credentials for you to login.

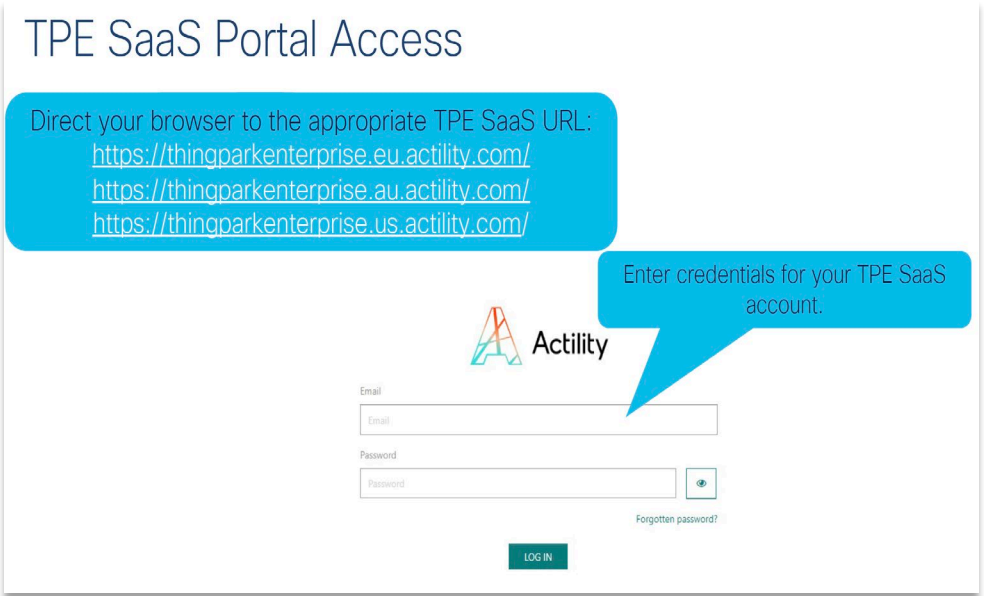

b. Understanding Dashboard Page

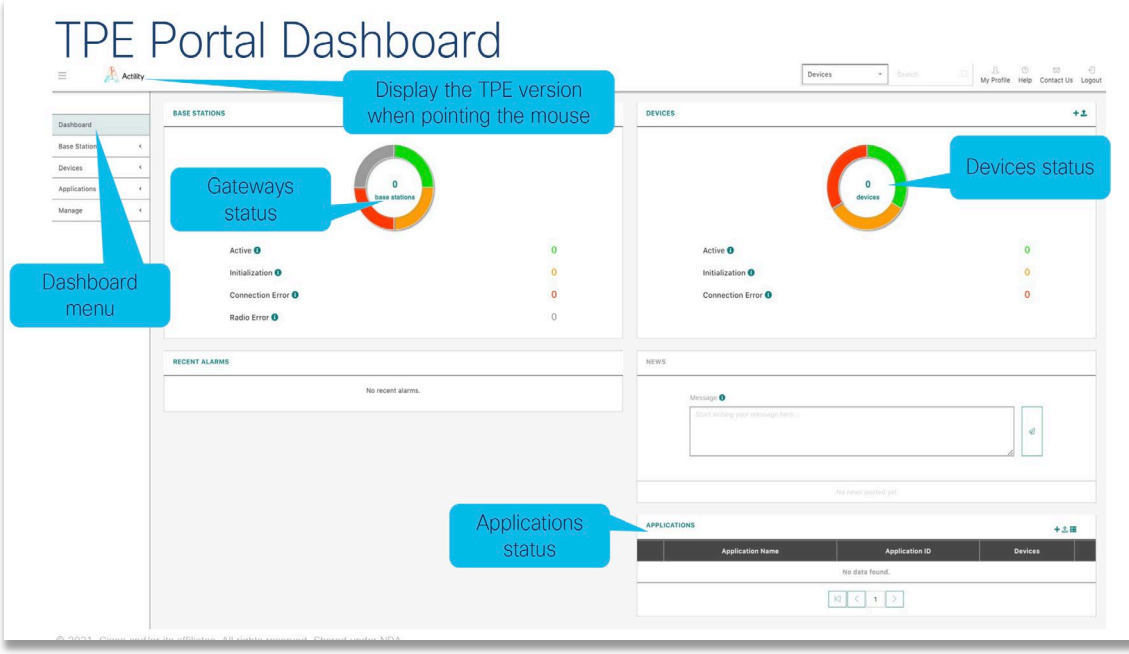

#### c. **Adding a Base station**

#### **Get the LRR UID from Actility support tool**

Once the app is installed and running fine, we have a way to console the app session using app-hosting connect app-id APFx session and use su support account to get to the actility support tool.

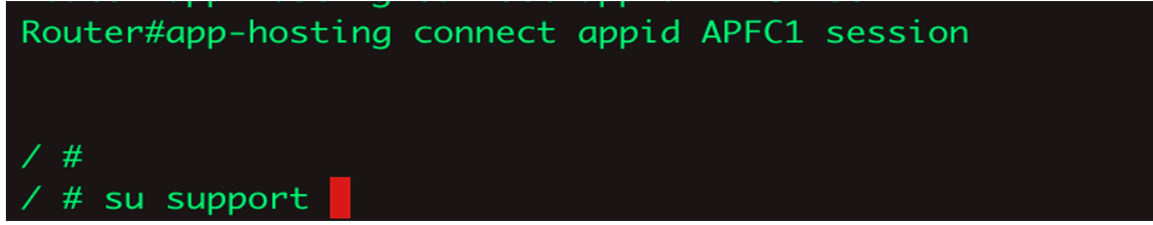

#### **Get the LRR ID and public keys required.**

The support tool is a command utility tool. Please use tab and escape up down arrows on the keyboard to control and highlight the button and press enter to get the next prompt.

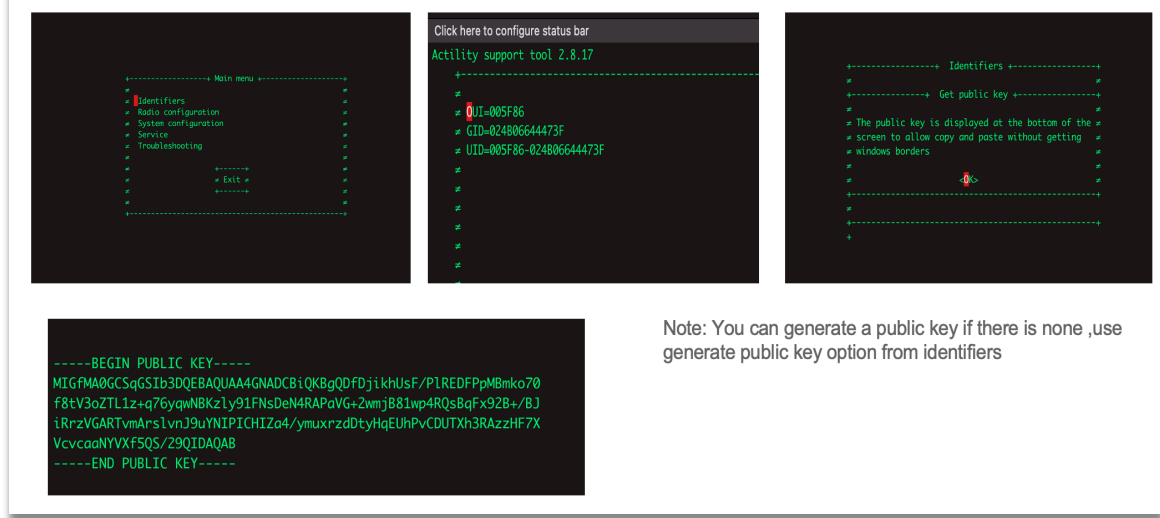

 **Add GW to the TPE: We return to the TPE screen that we left a few steps ago.**

- Complete the fields appropriately
- Use the LRRUUID that you captured in a previous step
- Make sure" IPsec for base station to TPE connection" is enabled
- Make sure "Disable public key authentication" is unchecked, and paste public key gathered in previous step
- Press "Save" and check for confirmation

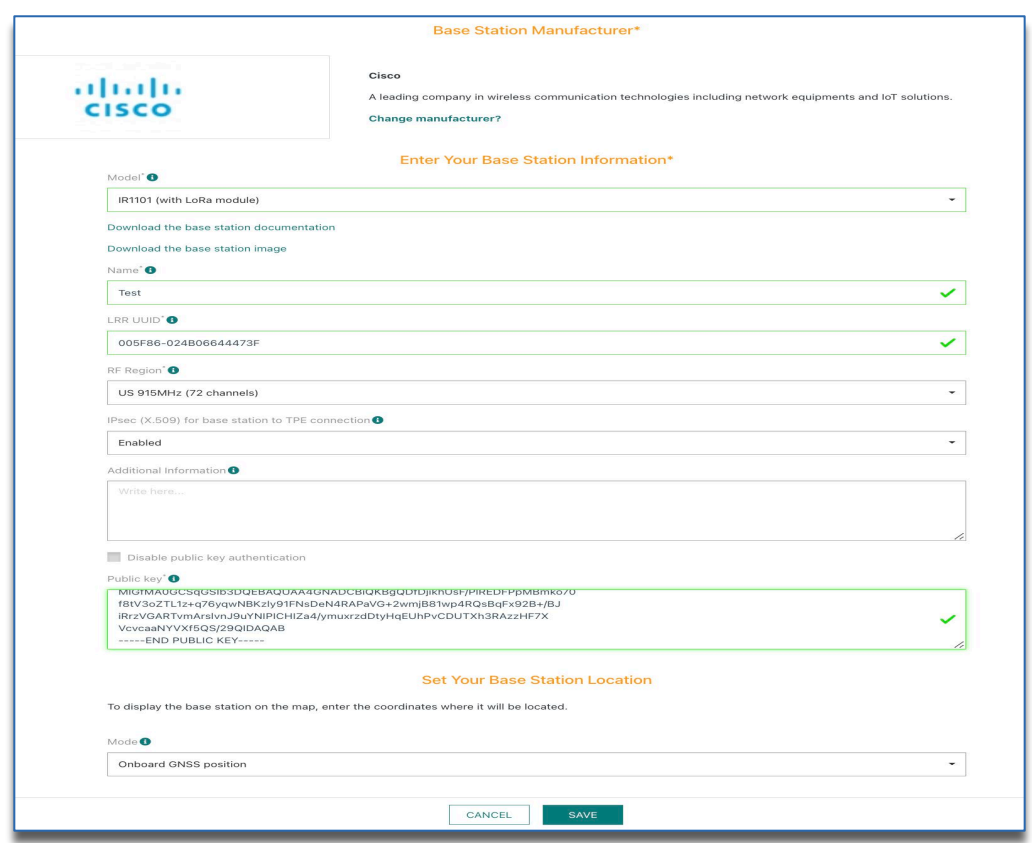

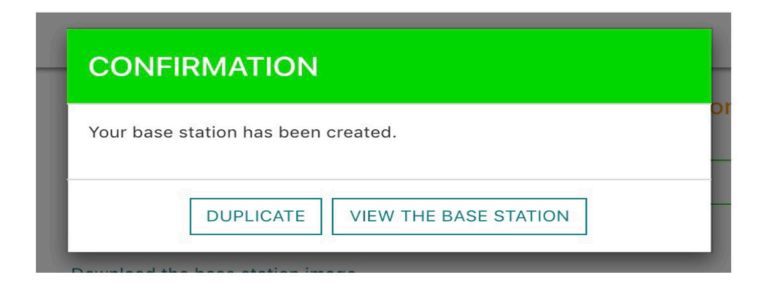

#### d. Add TPE application

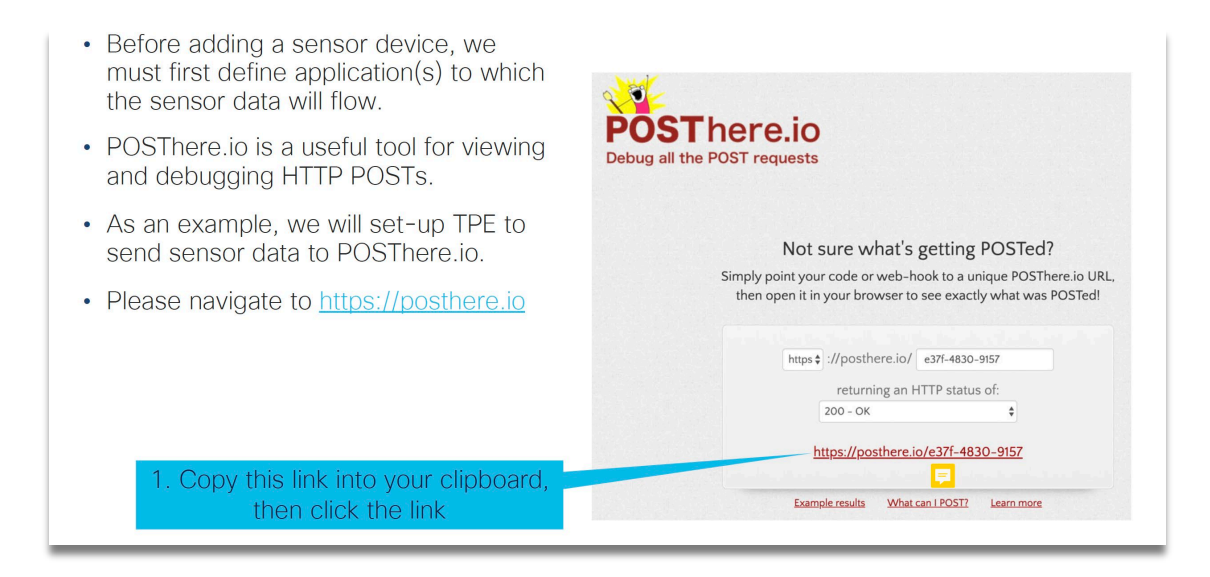

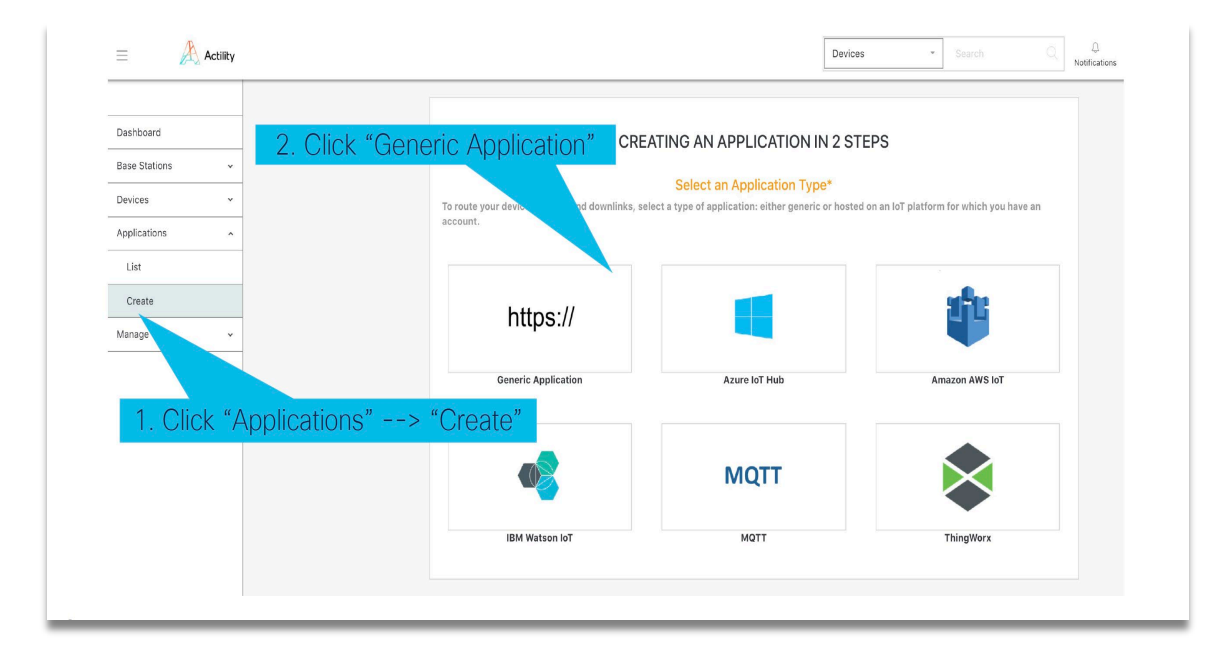

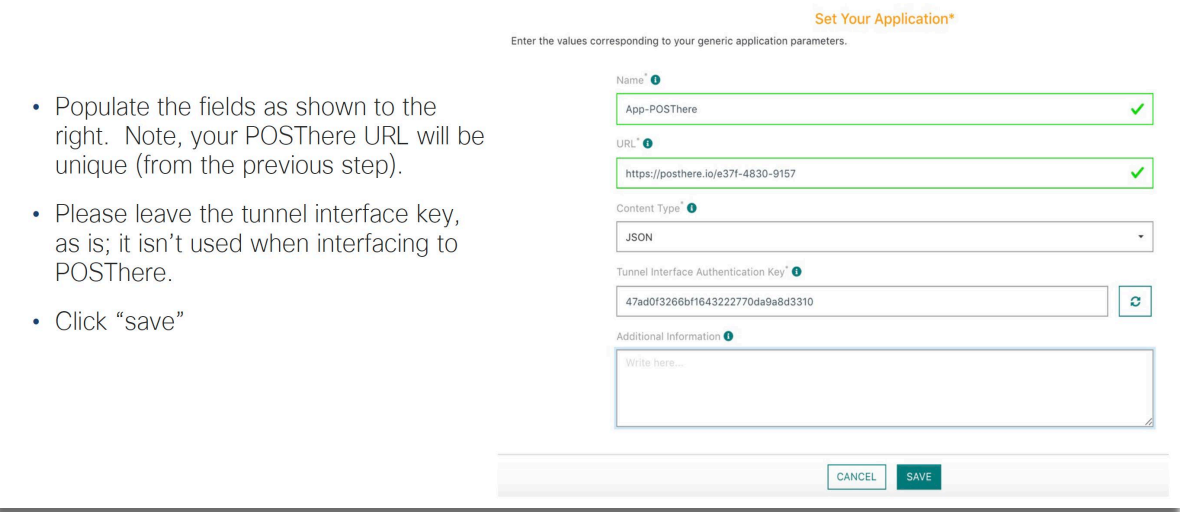

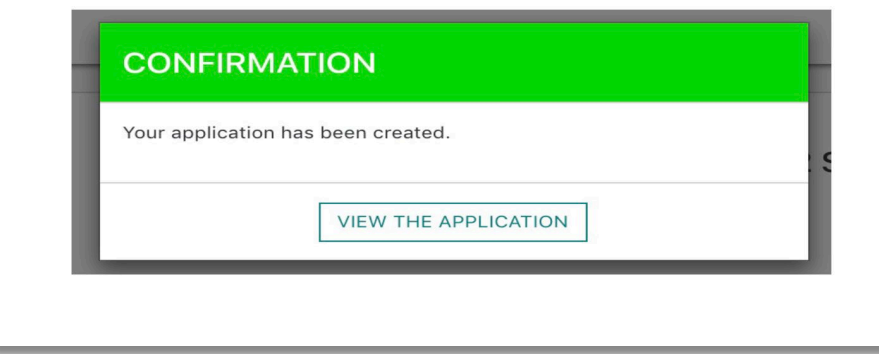

#### e. Adding a sensor

Please make sure you have the Sensor related info as DEVEUI, APPKEY, JoinEUI etc.

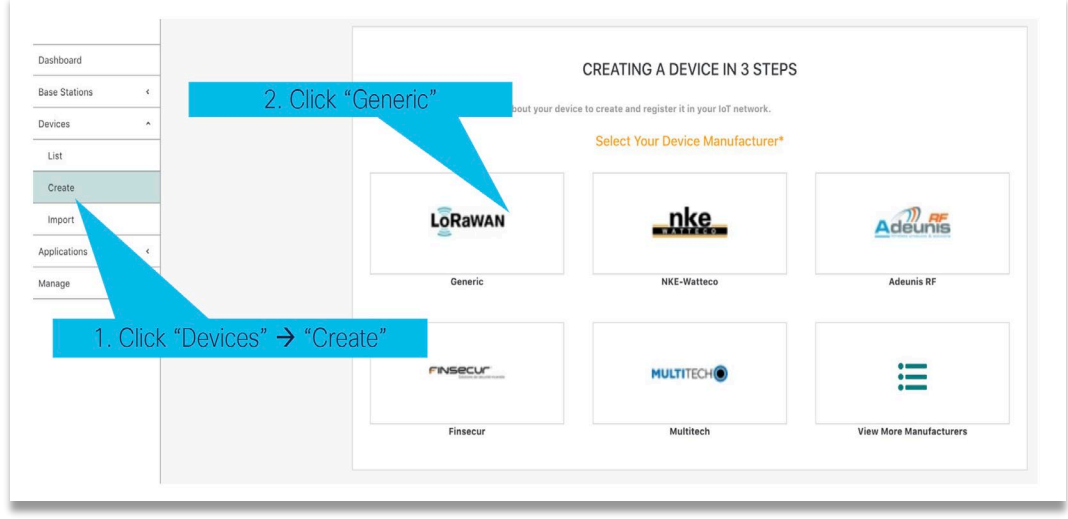

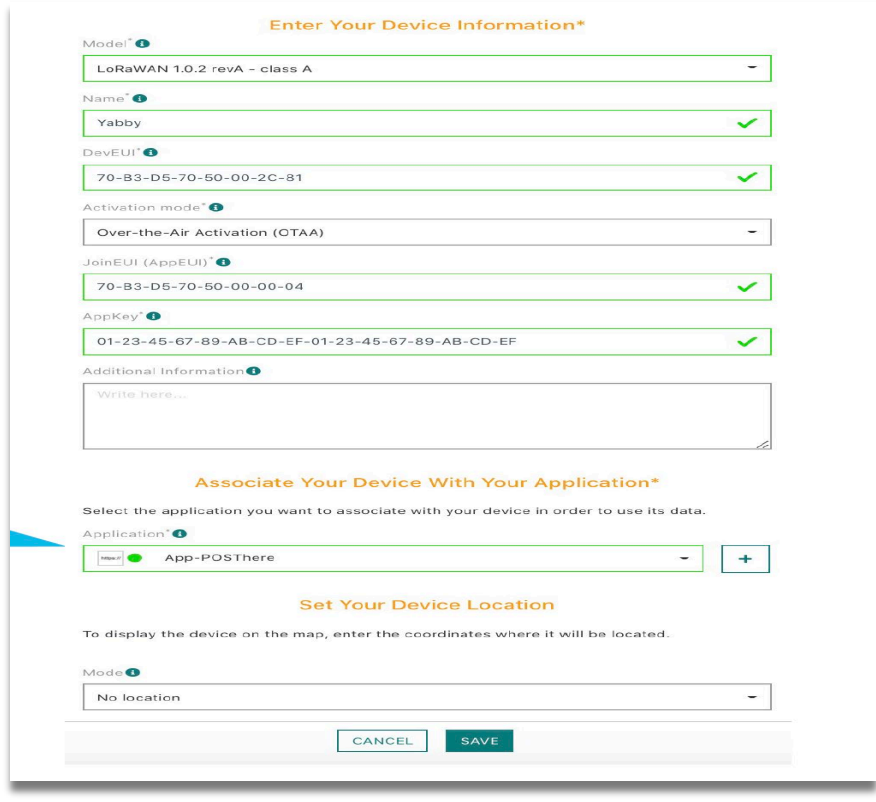

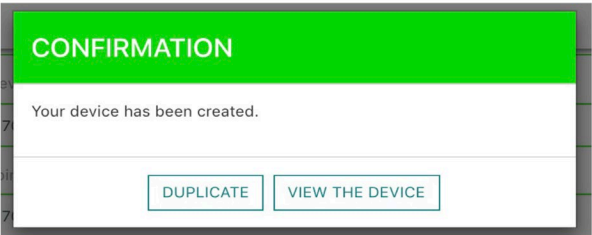

#### f. Active status

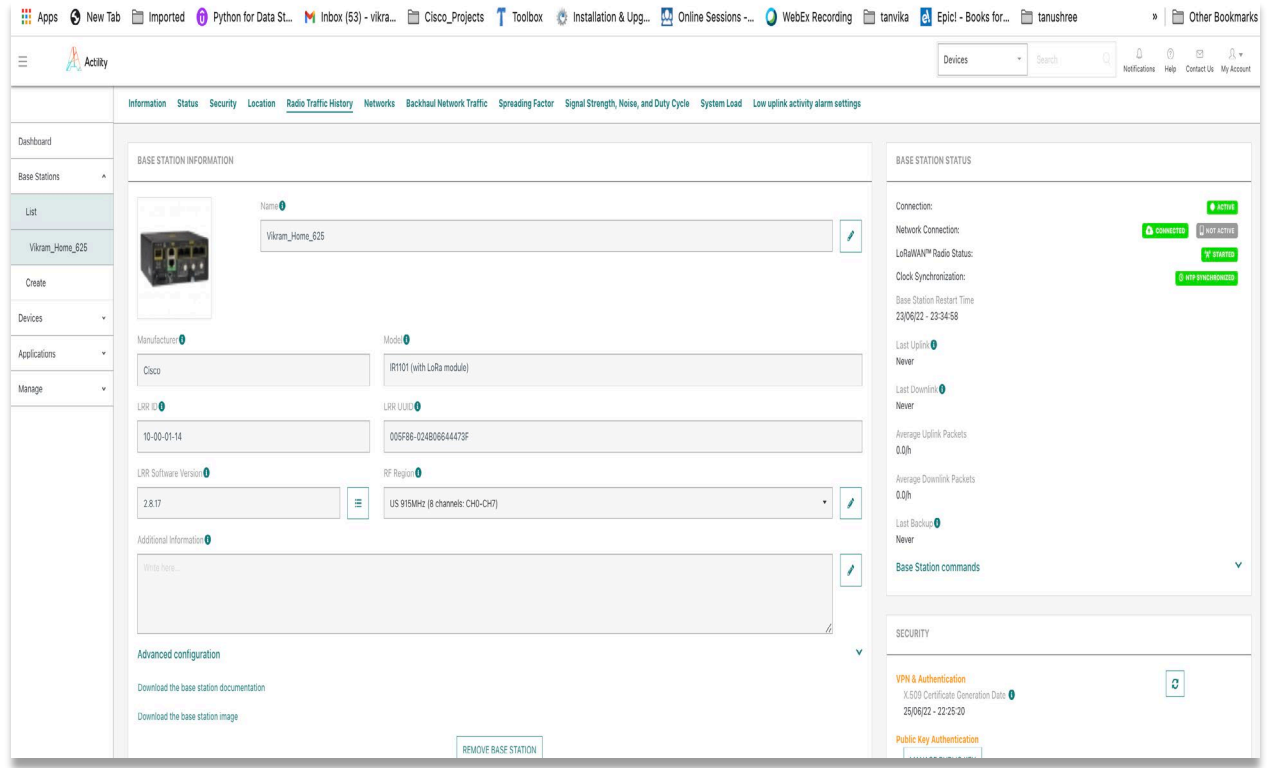

## **a. Ping check**

Performing a ping check will show that the ping is successful to the GW.

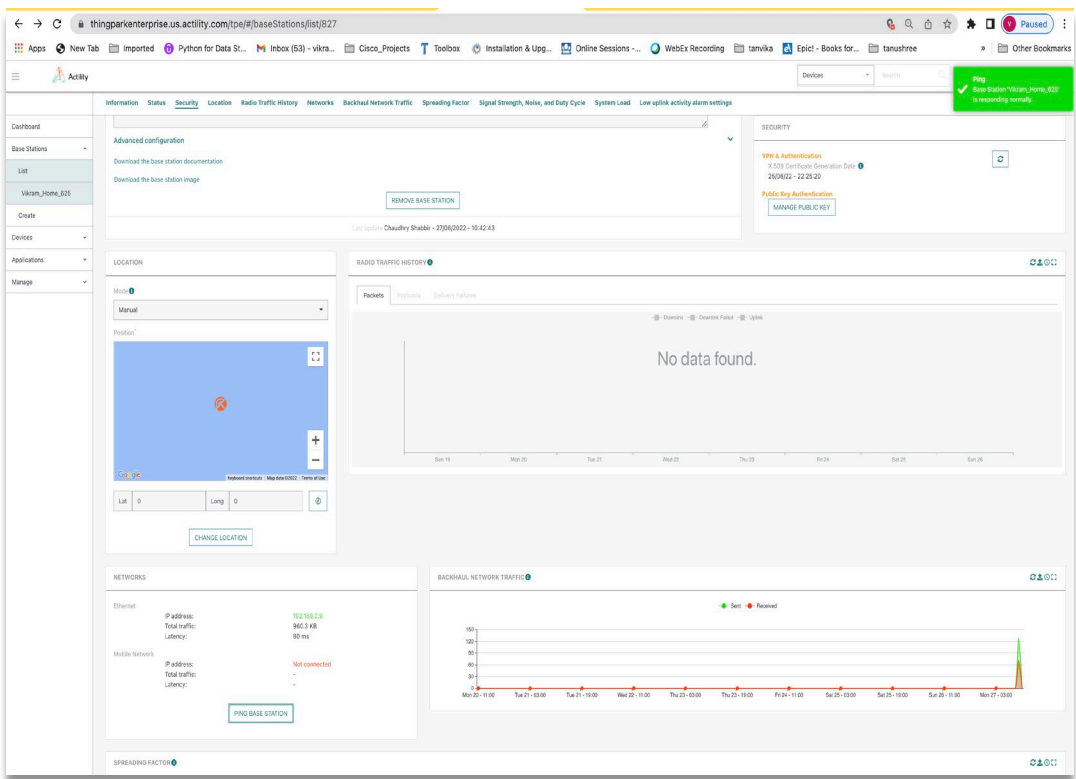

#### **i. Base Station command view**

Once the device is up, you should be able to see the device connection status showing as green on the right side.

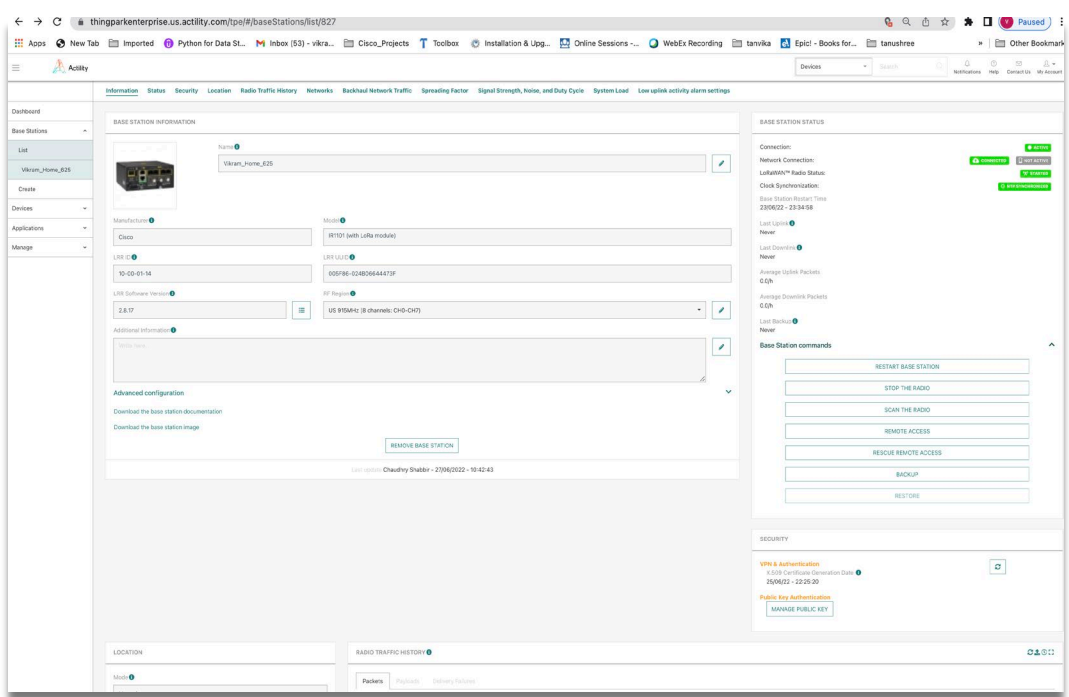

#### <span id="page-29-0"></span>**Bringing up Common packet forwarder on Routers:**

Perquisites:

 You have a LoRa Network installed – open-source network server You have the signed CPF app downloaded from cisco site You have the required IR1101 or IR1800 and PIM-LPWA-800|900 module Validate license – network advantage license is needed GPS connectivity is mandatory for this deployment

Steps to bring up CPF app on IR1101

Before you begin with Common Packet Forwarder:

# Order of steps for CPF Docker APP installation

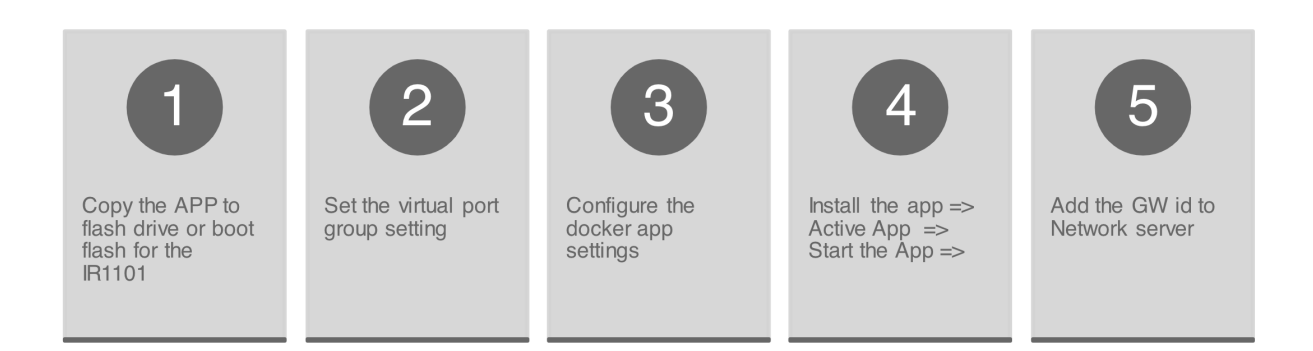

To configure application hosting, enable IOx and configure a VirtualPortGroup to a Layer 3 data port as described in the following sections.

#### **Step 1: Enable IOx**

Perform the following steps to enable access to Cisco IOx Local Manager. IOx Local Manager provides a web-based user interface that you can use to manage, administer, monitor, and troubleshoot apps on the host system, and to perform a variety of related activities

```
8. Enter the following command to enable privileged EXEC mode:
   Device> enable
9. Enter this command to enter global configuration mode:
   Device# configure terminal
10. Enter this command to enable Cisco IOx:
   Device(config)# iox
11. Enter this command to enable the HTTP server on your IPv4 or IPv6 
   system:
   Device(config)# ip http server
12. Enter this command to enable a secure HTTP (HTTPS) server:
   Device(config)# ip http secure-server
13. Use the following command to establish a username-based authentication 
   system and privilege level. The username privilege level must be 
   configured as 15.
   Command format:
   username name privilege level password {0 | 7 | user-
   password } encrypted-password
   Command example:
   Device(config)# username cisco privilege 15 password 0 cisco
14. Enter this command to exit the interface configuration mode and return 
   to the privileged EXEC mode:
   Device(config-if)# end
```
## **Step 2 : Configure a VirtualPortGroup to a Layer 3 Data Port**

Multiple Layer 3 data ports can be routed to one or more VirtualPortGroups or containers. A VirtualPortGroup interface is a virtual interface that connects the application hosting network to the IOS routing domain.VirtualPortGroups and Layer 3 data ports must be on different subnets.

To configure a VirtualPortGroup to a Layer 3 data port, follow these steps:

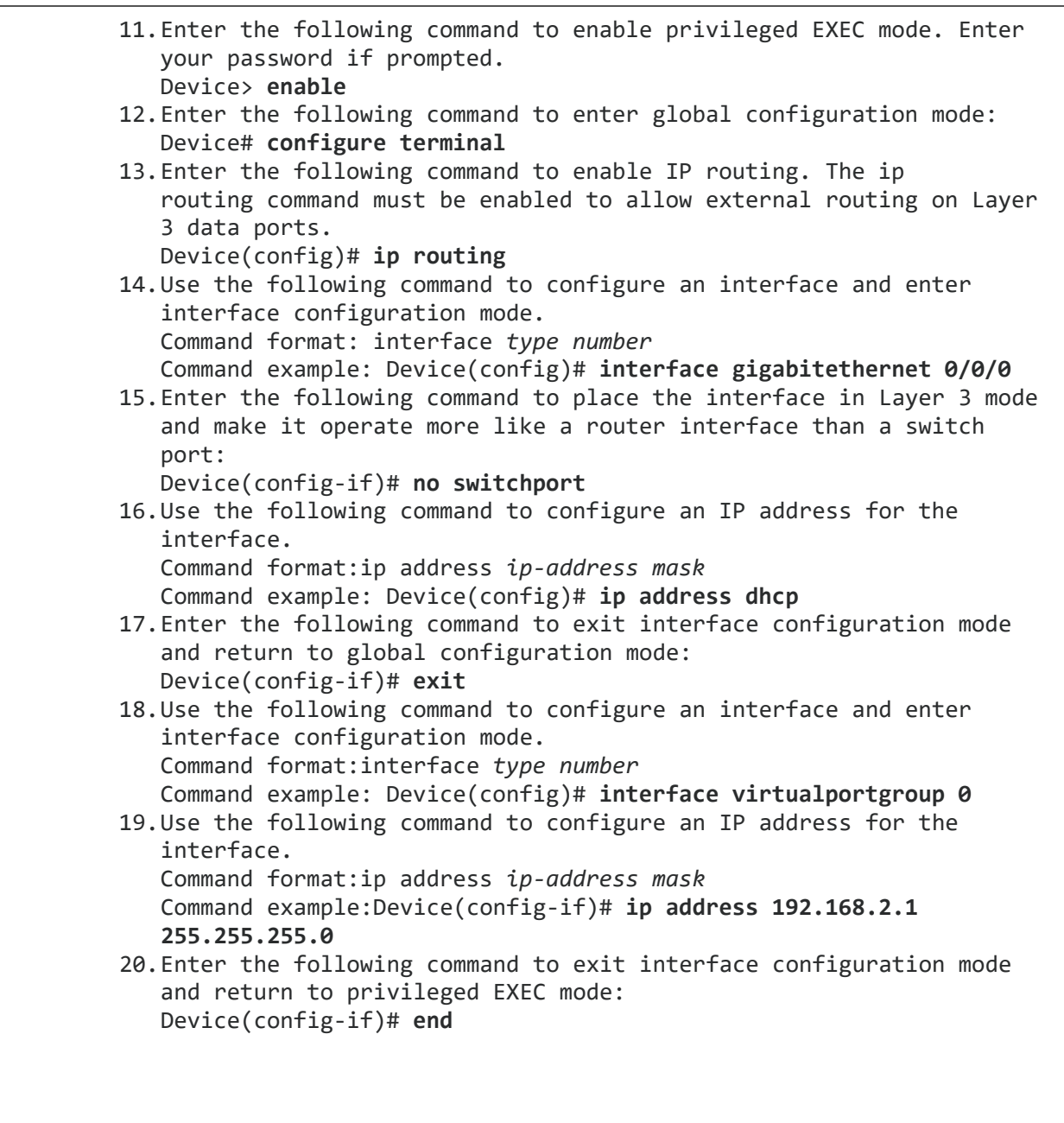

## **Step 3 : Configure Application Networking**

Application vNIC interface is the standard Ethernet interface inside the container that connects to the platform data plane for application to send and receive packets.

1. Use the following command to enter global configuration mode, and then enter configuration commands, one per line. Press CTRL-Z when you are finished entering configuration commands. Device# configure terminal

2. Use the following command to configure the application and enter the application configuration mode. Command format:

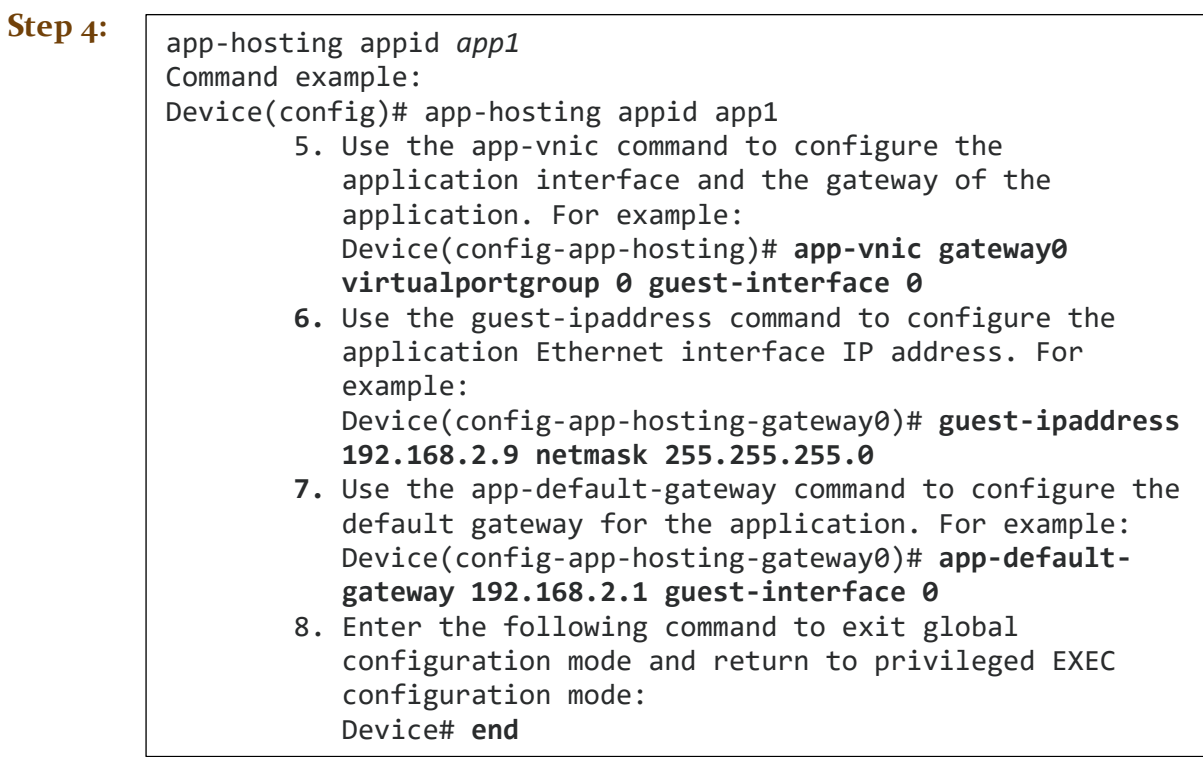

#### **Application Lifecycle Management**

This section describes how to install and uninstall apps.

Use the following command to enable privileged EXEC mode: Device> **enable**

Use the following command to install an app from the specified location. The app can be installed from any local storage location such as, flash, bootflash, and usbflasho.

```
Command format:app-hosting install appid application-
name package package-path
Command example:
Device(config)# app-hosting install appid cp package
flash:cpf.tar
```
Use the following command to activate the application. This command validates all application resource requests, and if all resources are available, activates the application. If all resources are not available, the activation fails.

Command format:app-hosting activate appid *application-name* Command example:Device# **app-hosting activate appid cp**

Use the following command to start the application. This command activates the application start-up scripts.

Command format:app-hosting start appid *application-name* Command example: Device# **app-hosting start appid cp**

Use the following command to stop the application.

Command format:app-hosting stop appid *application-name* Command example:Device# **app-hosting stop appid cp**

Use the following command to deactivate all resources that are allocated for the application.

Command format:app-hosting deactivate appid *application-name* Command example: Device# **app-hosting deactivate appid cp**

Use the following command to uninstall the application. This command uninstalls all packaging and images that are stored and removes all changes and updates to the application.

Command format: app-hosting uninstall appid *application-name* Command example: Device# **app-hosting uninstall appid cp**

#### **Step 5: Verifying the Application Hosting Configuration**

This section describes how to verify the application hosting configuration.

1. Use the following command to display detailed information about the application:

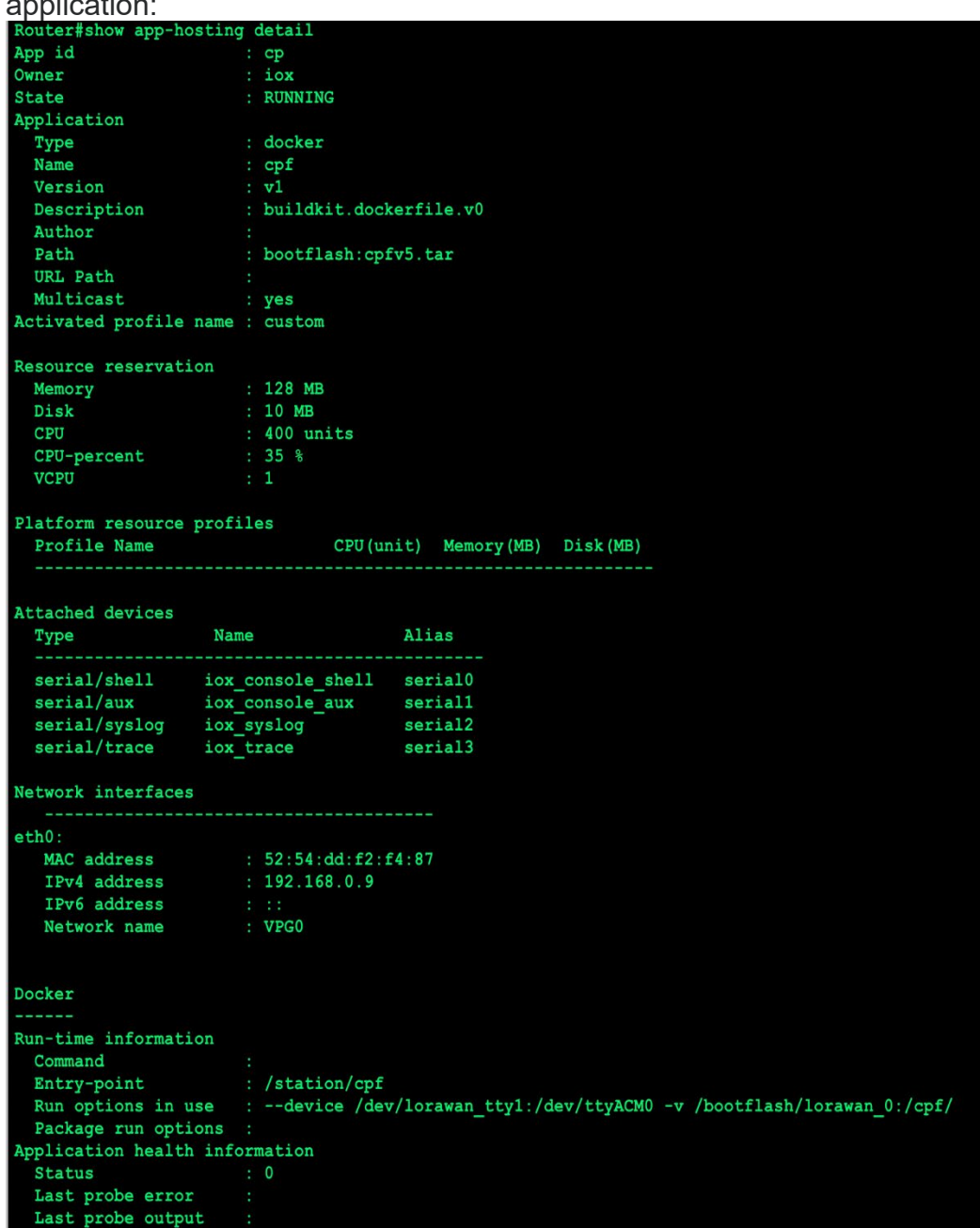

Use the following command to display the list of applications and their statuses:

Device# show app-hosting list App id State

--------------------------------------------- CP RUNNING

2. Sample app settings:

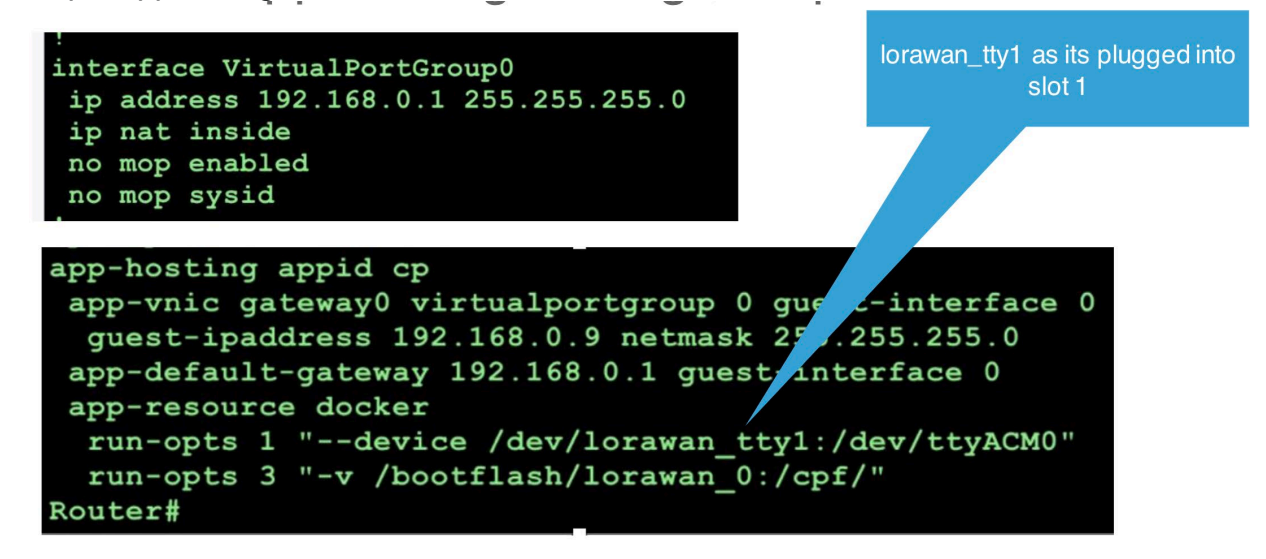

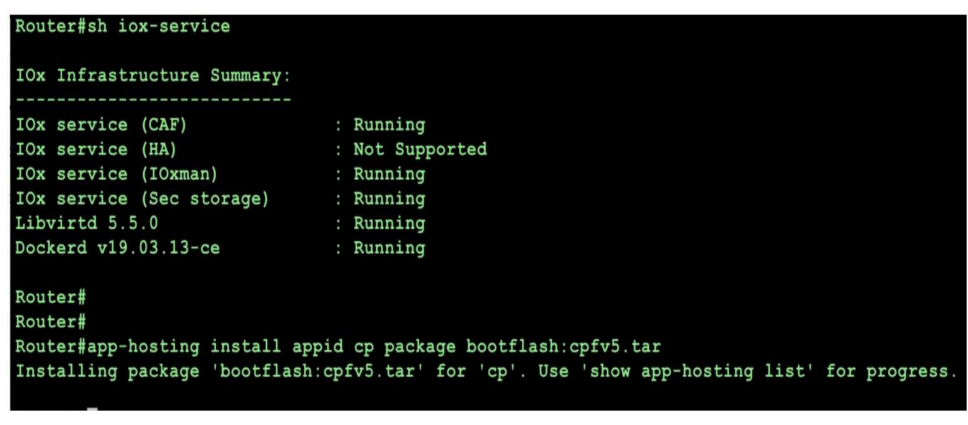

<span id="page-37-0"></span>**ChirpStack – Step by Steps:** 

## **Please refer the appendix for the ChirpStack installation:**

1.ChirpStack server login

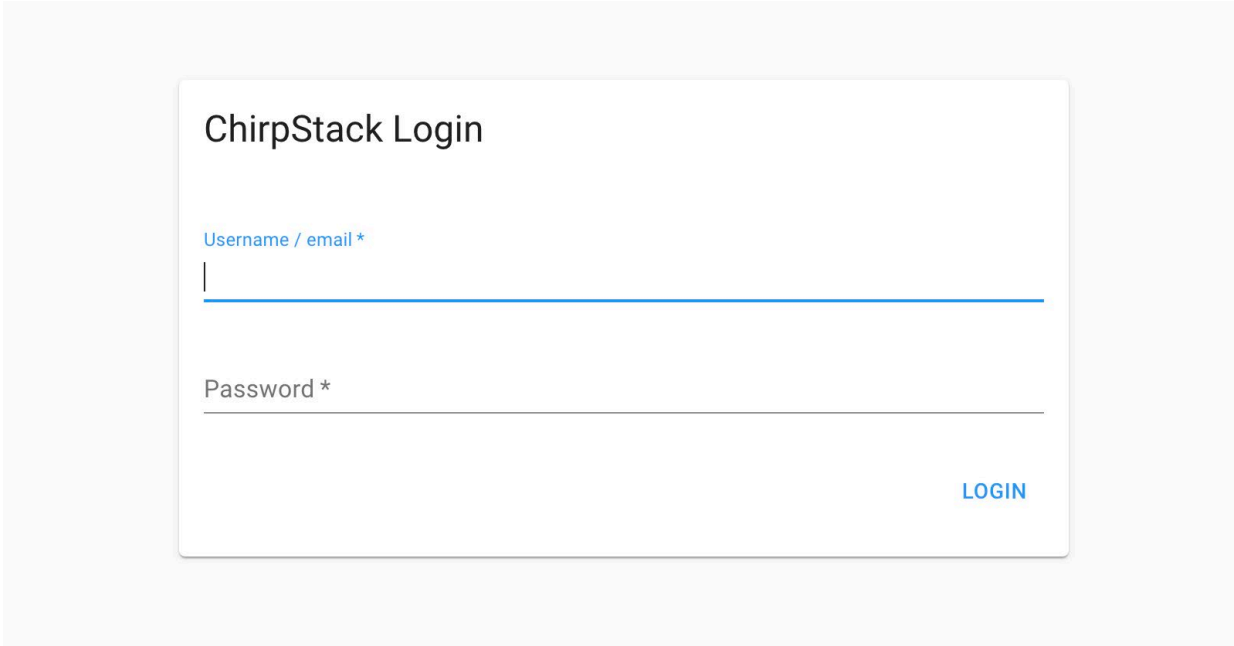

2.ChirpStack dashboard overview screen:

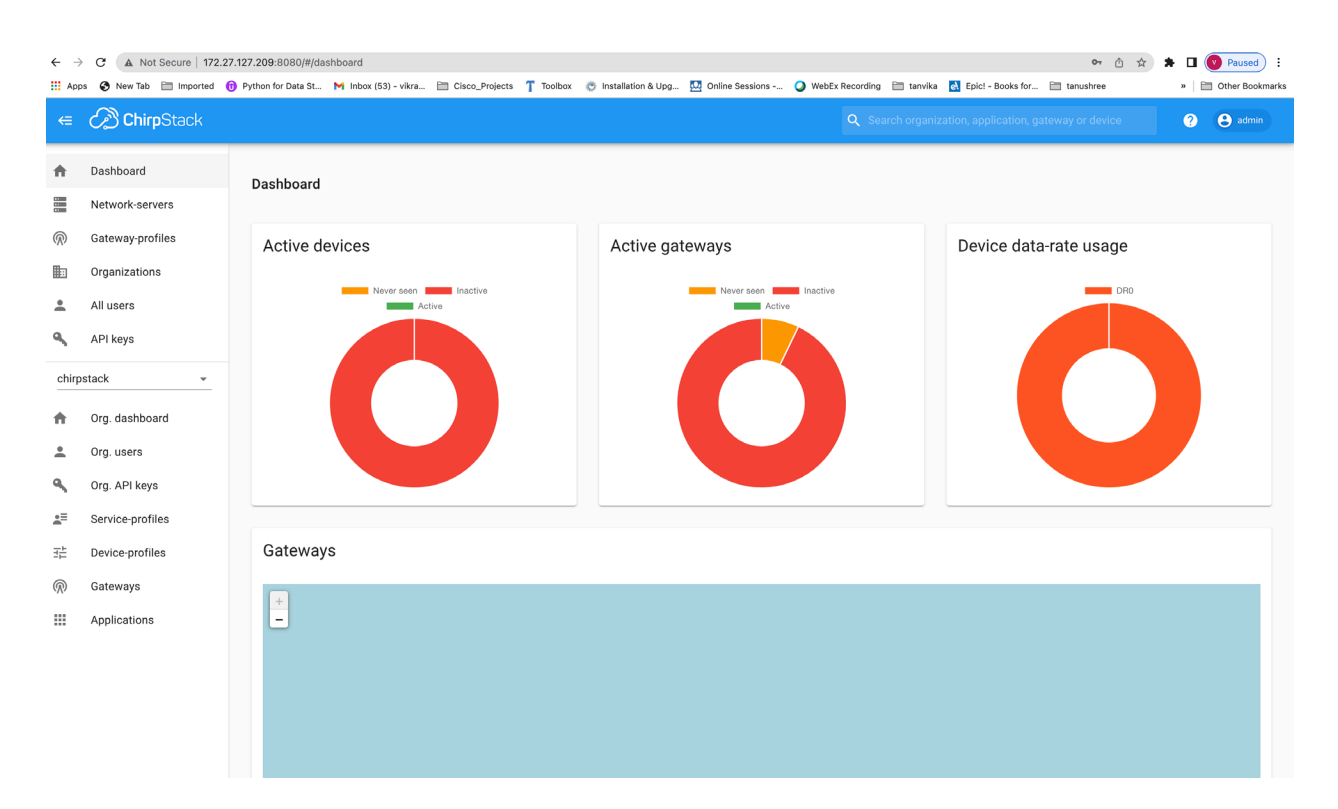

### 3. Create Gateway Step:

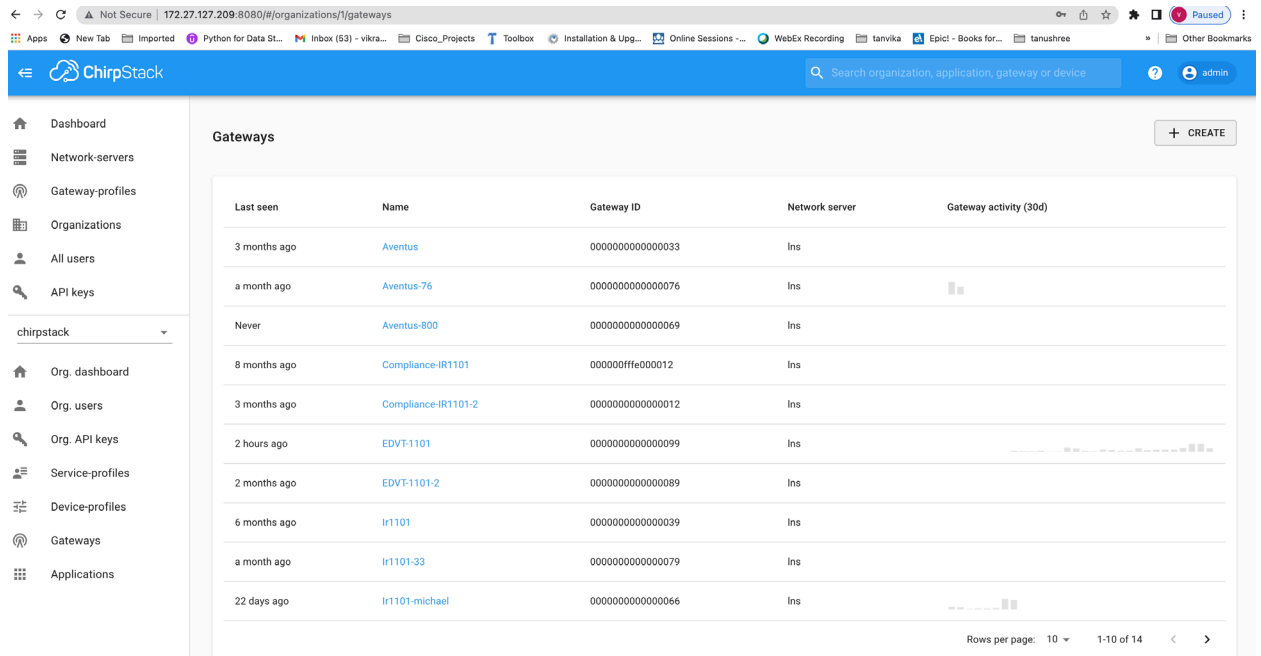

4. Adding a GW Step:

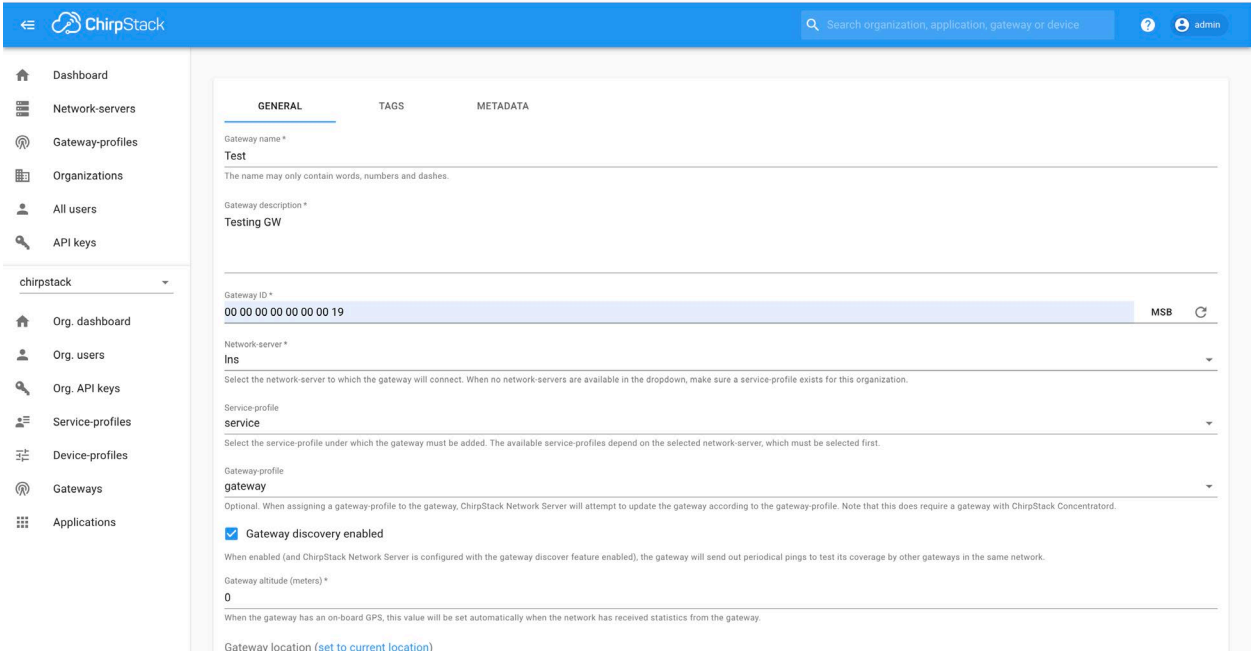

## 5. Adding Sensor steps:

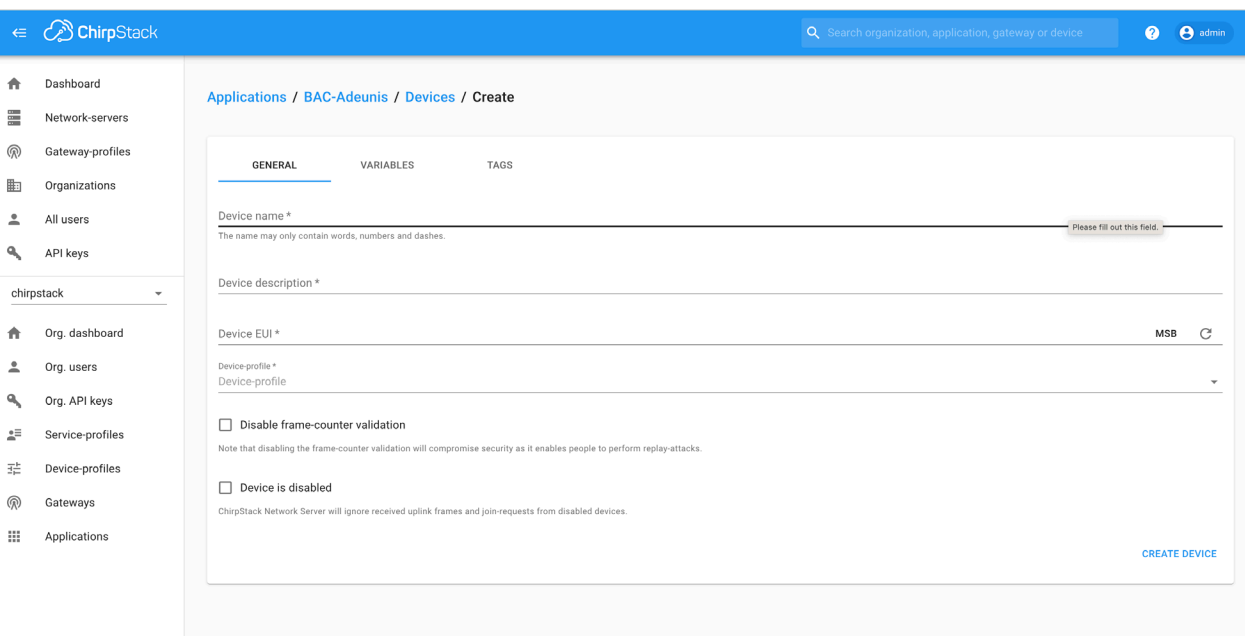

6. Monitoring the Sensor details :

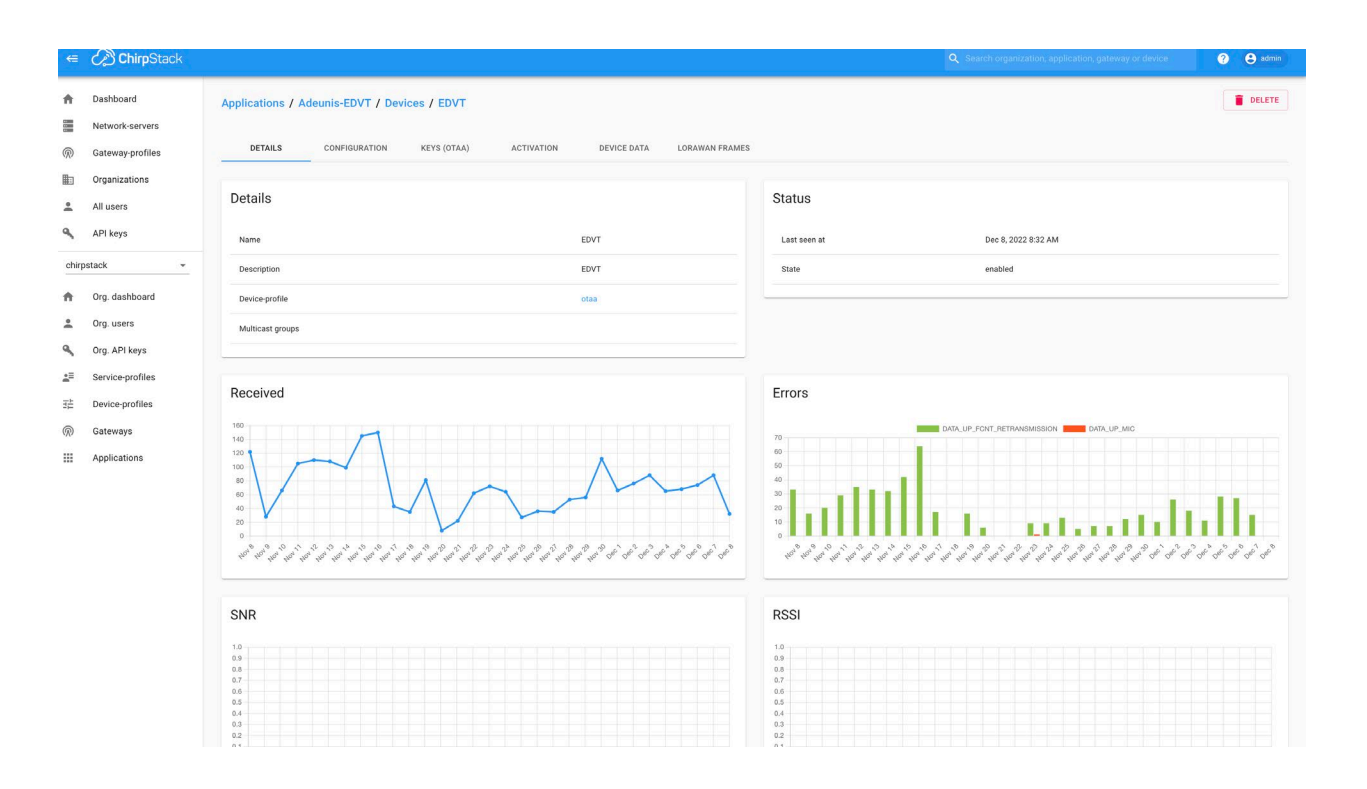

#### 7.Check the Device DATA frames :

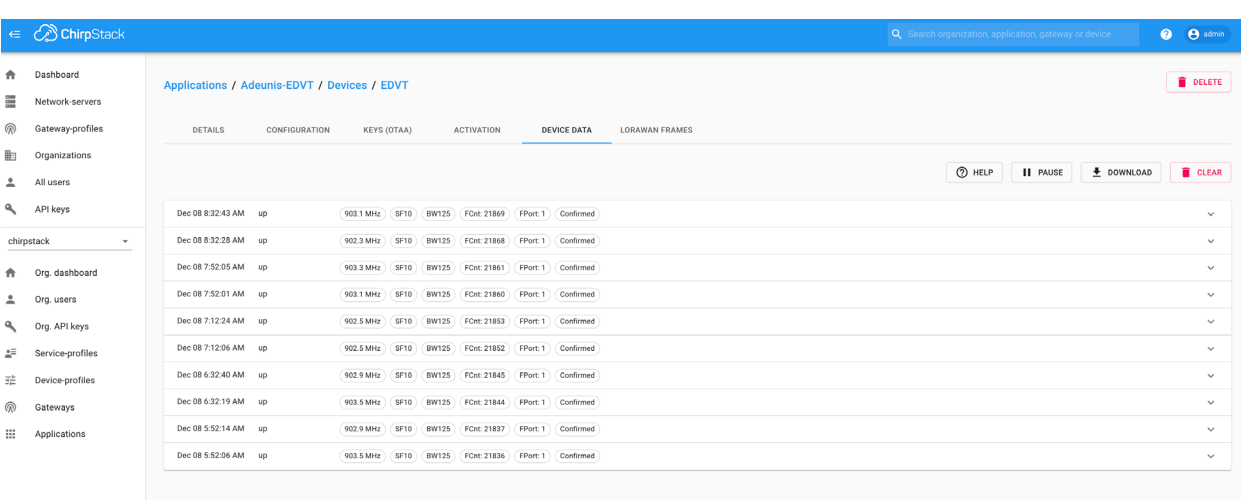

## 8. Checking Live LoRaWAN Frames:

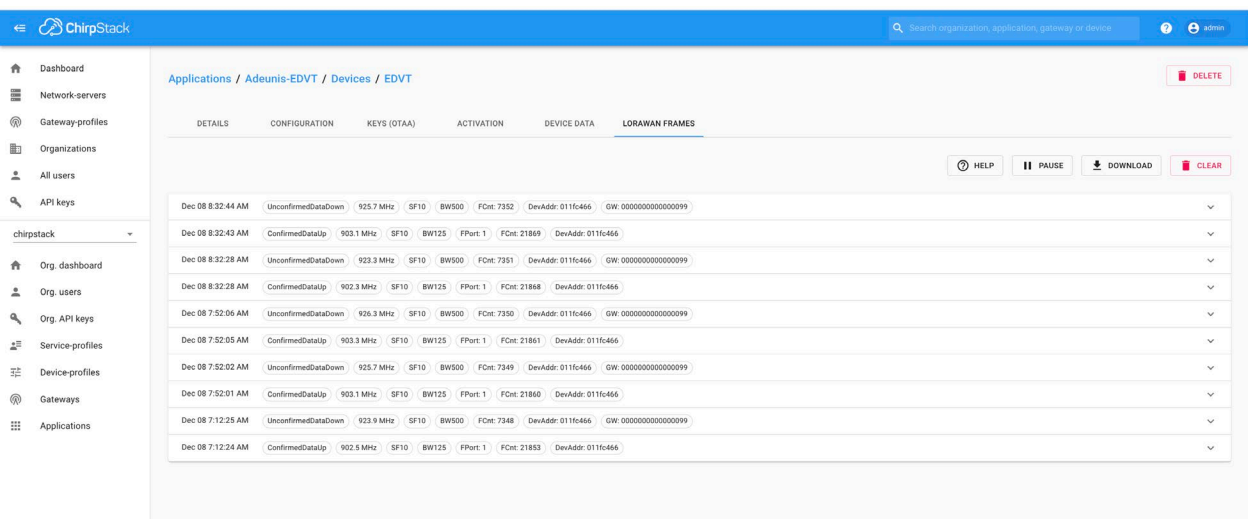

## 9. Checking the app keys

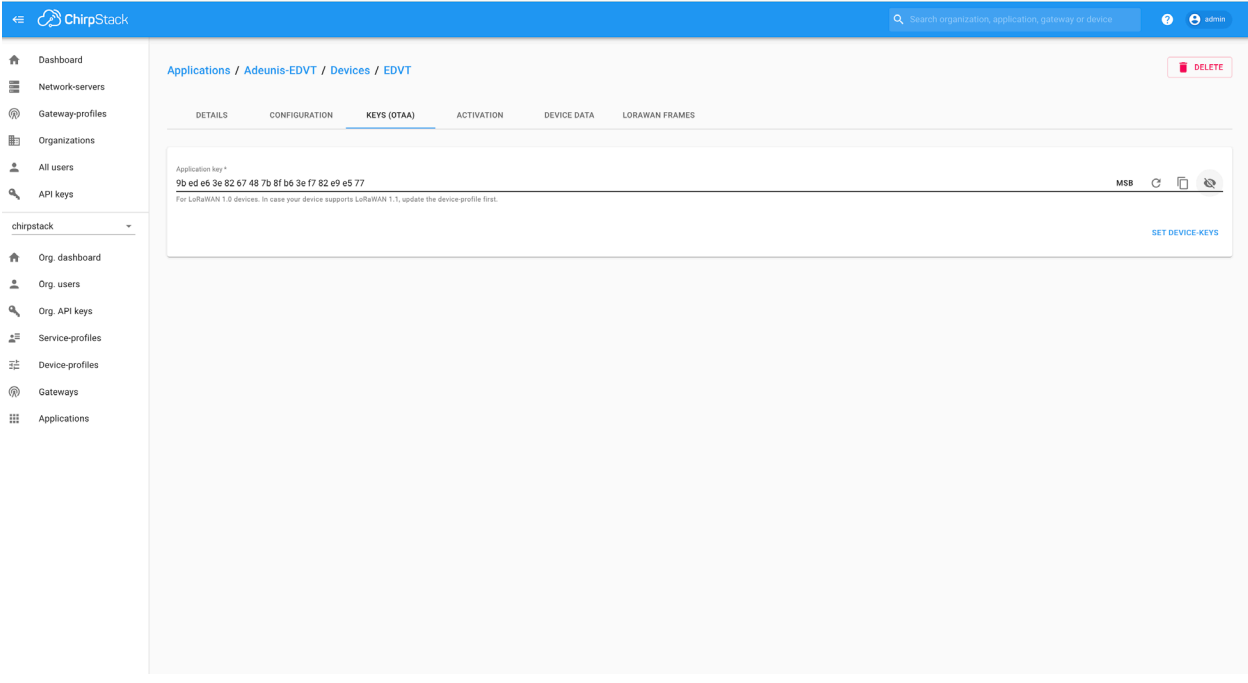

10. Check the app session keys and network session keys

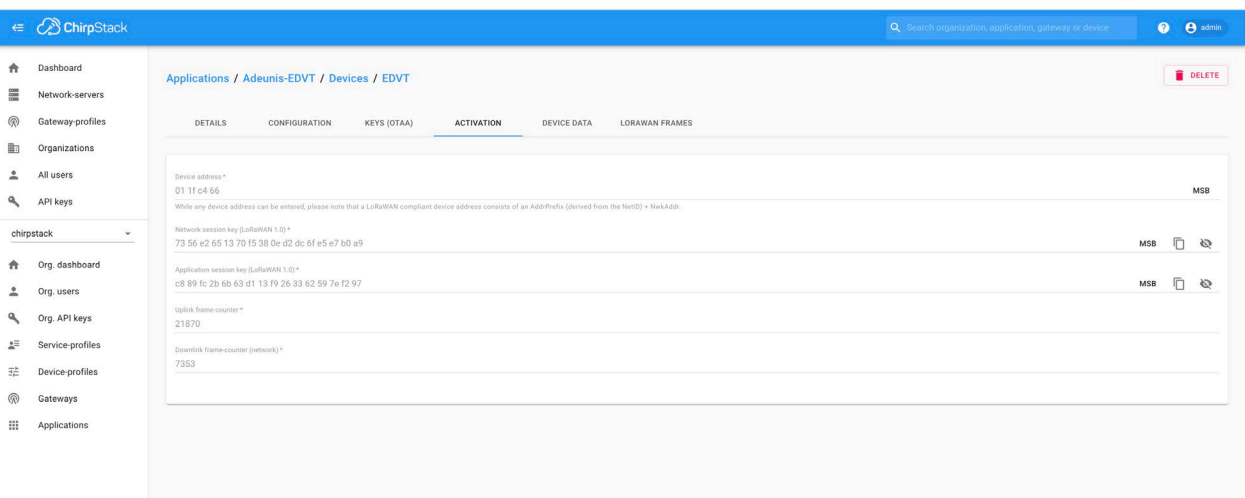

<span id="page-43-0"></span>**Sample running configuration with Common packet forwarder:** 

```
Building configuration...
Current configuration : 7256 bytes
!
! Last configuration change at 20:05:01 UTC Tue Jun 28 2022
!
version 17.9
service timestamps debug datetime msec
service timestamps log datetime msec
service internal
service call-home
platform qfp utilization monitor load 80
platform punt-keepalive disable-kernel-core
!
hostname Sparrow_Artic_900
!
boot-start-marker
boot system bootflash:ir1101-
universalk9.BLD_V179_THROTTLE_LATEST_20220616_072420.SSA.bin
boot-end-marker
!
!
no aaa new-model
!
!
login block-for 60 attempts 3 within 30
login delay 3
login on-success log
ipv6 unicast-routing
!
!
subscriber templating
!
multilink bundle-name authenticated
!
crypto pki trustpoint TP-self-signed-1417813608
enrollment selfsigned
subject-name cn=IOS-Self-Signed-Certificate-1417813608
revocation-check none
```

```
rsakeypair TP-self-signed-1417813608
!
crypto pki trustpoint SLA-TrustPoint
enrollment pkcs12
revocation-check crl
!
no license feature hseck9
license udi pid IR1101-K9 sn FCW2510PMVK
license boot level network-advantage
memory free low-watermark processor 45131
!
diagnostic bootup level minimal
!
spanning-tree extend system-id
!
username iox privilege 15 password 0 iox
!
redundancy
!
vlan internal allocation policy ascending
!
interface VirtualPortGroup0
ip address 192.168.0.1 255.255.255.0
ip nat inside
no mop enabled
no mop sysid
!
interface GigabitEthernet0/0/0
ip address 172.27.127.134 255.255.255.0
ip nat outside
!
interface FastEthernet0/0/1
!
interface FastEthernet0/0/2
!
interface FastEthernet0/0/3
!
interface FastEthernet0/0/4
!
interface Vlan1
no ip address
!
```

```
interface Async0/2/0
no ip address
encapsulation scada
!
interface LORAWAN0/1/0
no ip address
common-packet-forwarder profile
country UNITEDSTATES
region-channel-plan US915
gateway-id 54
lns-ip 172.27.127.209
lns-port 6080
log-level debug lines 255
cpf enable
arp timeout 0
no mop enabled
no mop sysid
!
iox
ip forward-protocol nd
ip http server
ip http auth-retry 3 time-window 1
ip http authentication local
ip http secure-server
ip http client source-interface GigabitEthernet0/0/0
ip tftp source-interface GigabitEthernet0/0/0
ip nat inside source list NAT_ACL interface GigabitEthernet0/0/0 
overload
ip route 0.0.0.0 0.0.0.0 GigabitEthernet0/0/0 172.27.127.1
!
!
ip access-list standard NAT_ACL
10 permit any
!
!
control-plane
!
line con 0
stopbits 1
speed 115200
line 0/0/0
line 0/2/0
```

```
line vty 0 4
login
transport input ssh
line vty 5 14
login
transport input ssh
!
call-home
! If contact email address in call-home is configured as sch-smart-
licensing@cisco.com
! the email address configured in Cisco Smart License Portal will be 
used as contact email address to send SCH notifications.
contact-email-addr sch-smart-licensing@cisco.com
profile "CiscoTAC-1"
active
destination transport-method http
!
app-hosting appid cp
app-vnic gateway0 virtualportgroup 0 guest-interface 0
guest-ipaddress 192.168.0.9 netmask 255.255.255.0
app-default-gateway 192.168.0.1 guest-interface 0
app-resource docker
run-opts 1 "--device /dev/lorawan_tty1:/dev/ttyACM0"
run-opts 3 "-v /bootflash/lorawan_0:/cpf/"
end
```
## <span id="page-47-0"></span>**Appendix:**

- About LoRaWAN: https://www.youtube.com/watch?v=Qd7kMGaQ5vI
- ChirpStack installation: <https://www.youtube.com/watch?v=5CCrpqPZBwY>
- To know more about Actility :<https://www.actility.com/>
- About cisco LPWA PIM module : cisco LoRa PIM module